# **Macintosh Troubleshooting Guide for ImagePrint BLACK** *and* **ImagePrint R.E.D.**

# **Revision 1.2**

Despite our best efforts, when computers, software, printers and color management come together, somewhere along the line problems may occur. This guide will help to solve the majority of issues that users run into as well as answer common questions regarding the use of ImagePrint BLACK and ImagePrint R.E.D..

Note: This guide is designed for users of ImagePrint BLACK and R.E.D. and may not apply to earlier versions of the software. Users of most previous versions can access trouble-shooting in the back of their user's manual or as a separate PDF file within their ImagePrint folder.

The latest revision of this guide is always available on the Technical Support page at the ColorByte web site: **<www.colorbytesoftware.com>**

# TroubleShooting Guide Contents

# **Contacting Technical Support**

**Introducing the IP Diagnostic Utility Emailing ColorByte Support Things** *not* **to include in a support email Support Availability Where can I go to learn more about ImagePrint? Which Macintosh versions are ImagePrint compatible with?** 

# **Installation, Uninstallation Issues**

**Re-installing your ImagePrint printer driver - A quick and easy walkthrough**

**I downloaded the installer and it doesn't launch**

**Problems with the CD-ROM**

**A blank error message window appears when installing, enabling, or launching the software**

**"Wrong Response from Driver" error during installation or when launching ImagePrint**

**Uninstalling ImagePrint** 

**No ImagePrint icons appear on my dock** 

**How do I update/upgrade my software?**

**Networked Printer Setup -- Getting your Printer's IP Address (and other network settings)**

# **License, Dongle and Demo Mode Issues**

**How do I get my license number?**

**Dongle number not seen in IPSetup. "NO DONGLE FOUND" displayed at the top.**

**Dongle number is seen, but my license number isn't accepted in IPSetup**

**DEMO appears on all prints or NOTHING prints with red error messages appearing in the right (status) section of spoolface**

# **Problems starting or using ImagePrint**

**ImagePrint won't launch ImagePrint Crashes when opening files Image Files won't open JPEG files are opening and printing at the wrong size! Some windows (such as the Image Strip, Shuffle, etc) or SpoolFace not appearing when chosen TIFF files won't open (or open very slowly) PSD (Photoshop) files won't open (or print slowly) PNG files won't open The Image Strip doesn't work correctly The Profile Valet doesn't show any profiles! (ImagePrint BLACK only) Deleting the ImagePrint Preferences File**

# **Spoolface error codes (R.E.D. and Black)**

**ERROR 1 ERROR 2 or ERROR 15 or ERROR 527 (ImagePrint BLACK only ) ERROR 97 ERROR 513 ERROR 609 ERROR 768**

# **Printing Problems - ImagePrint BLACK**

**The Nothing Prints! Checklist Nothing appears in SpoolFace (and nothing prints!) Common Printer Error Messages** *"No Printers Found" error when launching SpoolFace* **"Bad Heartbeat" message in SpoolFace**

**Couldn't Set Up Watch folder error message in SpoolFace Problems when printing from a networked client Extra print jobs sent to SpoolFace Job doesn't move to the bottom (SAVED) side of SpoolFace when dragged down Old computer names appear in my SpoolFace Computers menu**

# **Printing Problems - ImagePrint R.E.D.**

**The Nothing Prints! Checklist Nothing appears in SpoolFace (and nothing prints!) Common Printer Error Messages "Bad Heartbeat" message in SpoolFace Extra print jobs sent to SpoolFace Job doesn't move to the bottom (SAVED) side of SpoolFace when dragged down**

# **Output Quality Issues**

**My output is darker than it appears on screen Color cast in prints Images are not centered on the page I'm getting an unwanted margin on my prints I'm getting a wasted strip of paper between each print My print is too long or too short Jobs print distorted or as negatives Prints show banding (lines) What do Passes (4-pass, 8-pass, etc.) mean in the Speed or Quality listing? What does HS mean in the Speed or Quality Listing of the Print Setup area of the Dashboard? What Quality value should I use when printing?** *(2880? 1440? Photo? Best?)* **What Resolution (PPI) should my images be saved at for best results? Where should I scale my images--Photoshop, ImagePrint, or using a specialized program?**

**What is gloss differential? What is bronzing? What is metamerism and color inconstancy?**

# **Profiles & Color Management**

**My printed colors/tones don't match my display**

**I downloaded a profile but don't see it in the printer/paper profile list (ImagePrint Black)**

**I can't find the paper profile I need (ImagePrint Black)**

**I can't find the paper profile I need (ImagePrint R.E.D.)**

**What do the profile names mean? (ImagePrint Black)**

**What are the LIGHTING designations within the profiles? (ImagePrint Black)**

**ImagePrint doesn't match my Photoshop display! (ImagePrint Black)**

**Where can I put profiles to have Photoshop see them for use in Soft Proofing? (BLACK)** 

# **Display Issues**

**Images appear split, reversed or in triplicate on screen Images appear scrambled, low resolution, or full of artifacts Colorized B/W Images appear distorted (ImagePrint Black Only) Two monitor system and ImagePrint's colors are not displaying correctly**

# **Troubleshooting Solutions Contacting Technical Support**

Most issues with ImagePrint can be solved by consulting this Troubleshooting guide, however, there are times you need a helping hand to get past some problems. For that, there's ColorByte's technical support department.

# **ImagePrint R.E.D. comes with 90 days email support.**

# **ImagePrint Black comes with 1 year email** *and* **phone support.**

ColorByte's email support is among the best in the business, and responses are typically quick and accurate. (In fact, email response times are often much quicker than those for phone calls).

Please consult the following guidelines when corresponding with our support dept. to receive a solution to your problem more quickly. ColorByte's support dept. can be reached via an email link by going to www.colorbytesoftware.com and choosing Support from the IP RED or IP BLACK menus at the top of the screen. You can also email support directly at: **[support@colorbytesoftware.com](mailto:support@colorbytesoftware.com)**

*Please remember: If you are not on the current version of ImagePrint or under a maintenance contract you may no longer be eligible for support.**If unsure of your support status, please contact the ColorByte Sales dept. at sales@colorbytesoftware.com.*

# **Introducing the IP Diagnostic Utility**

The **ImagePrint Diagnostic Utility** is a stand-alone program that can help you diagnose and fix common issues that may occur with the software. It also includes the ability to create a **Diagnostic Snapshot** that can be uploaded or emailed to ColorByte Software. Sending a snapshot is often the best and quickest way for ColorByte Software's Technical Support team to determine the cause of the problem you're experiencing.

To generate a Diagnostic Snapshot, first launch the IP Diagnostic Utility from your ImagePrint folder:

## **\ Applications \ ImagePrint \ IP Diagnostic.app**

After launching the utility, click the **Apply** button beside the: Send Diagnostic Snapshot to Colorbyte.

A snapshot will be generated containing recent job files, logs, configuration files and your computer settings. You can choose to **upload** a copy of these diagnostics to ColorByte or **save** a copy to your desktop for attaching to an email. When choosing to upload the snapshot, make sure to include your name, dongle number and a description of the problem you're having in the provided fields--and don't forget to email ColorByte's Support dept. at support@colorbytesoftware.com as they are not automatically notified when you sent a snapshot.

# **Emailing ColorByte Support**

When emailing ColorByte Support, always include the following information:

- • Your name and 6 digit dongle number
- The printer you are using and how the computer is connected to it.
- The version and build number of ImagePrint (this can be found by choosing "About" under the ImagePrint HELP menu)
- The platform (Mac or PC) and the OS (i.e., OSX 10.5.2, or Windows 7).

## *Continued on next page*

- • A brief (but detailed) description of the problem you are having. Make sure to include any error messages exactly as they appear. Some questions you may also wish to include answers for are:
	- *Is this a brand new installation of ImagePrint on this computer?*
	- *Has anything changed on your system prior to the problem?*
	- *How are you connected to the printer?*
	- *Have you reproduced the problem, or did it just happen once?*
	- *Does the problem only happen with certain images? (If possible, try printing the "sample portrait.tif" image that is located in the Test Images folder off the ImagePrint folder as a test.)*
	- What have you already done to try to correct the problem?

# **Other Information that** *may* **be helpful to include in the email:**

### *(Note: If using the IP Diagnostic Utilities "Diagnostic Snapshot" option mentioned earlier in this section, these items (and much more) will be included automatically)*

**Job File**: - This is typically the most valuable diagnostic information we can receive if you are emailing about a problem related to printing. Job files are the files sent to spoolface when you click PRINT and contain all the information about that print job.

*To get a job file:*

- *In Spoolface, move the print job to the finished side of the spoolface window.*
- *Double-click the job--a text window will appear*
- *Highlight all of the text in the window (scroll down to get it all)*
- *Copy and paste this information into your email.*

## **Things** *not* **to include in a support email**

- • Vague or very general information, such as "I get an error", without specifying what it is. These types of emails waste time as they invariably require another round of emails as we ask for specifics.
- • Pricing and sales questions. Our support department is not able to answer specific questions on pricing. Those are best sent to our sales dept. at: [sales@colorbytesoftware.com](mailto:sales@colorbytesoftware.com)

# **Support Availability**

**Colorbyte Technical Support is available during regular business hours: 9:00 am to 5:00 pm, Eastern Standard Time. Most emails are responded to within 2 hours of receipt (often much more quickly) however volume received and other factors may affect response times. If you have not received a response within 24 hours, please resend the email. If you are no longer using the current version of ImagePrint, you may no longer be eligible for support.** 

## *If you are not on the current version of ImagePrint or under a maintenance contract you may receive an automatic response from support detailing your support options.*

## **Where can I go to learn more about ImagePrint?**

**Users Guide:** The ImagePrint user's manual is the first place to find information about the various tools and features available within the software.

You can access the manual by choosing **Manual** from the Help menu within ImagePrint. The latest revision of the manual is also available on our web site's (www.colorbytesoftware.com) Support page. The manual is large and comprehensive, and is often best used as a general reference rather than read cover-to-cover.

**Training Movies:** *RECOMMENDED* Sometimes you need to see a feature in action in order to understand it. The numerous training movies located on our web site: www.colorbytesoftware.com can be incredibly useful in that regard.

**Users Group:** The Yahoo ImagePrint Users Group is a great source of information about ImagePrint. Users of the software share their advice, tips, solutions (and complaints) in an often lively discussion. Many of the participants are long time users of ImagePrint and gurus in the ways of printing. To access the group use the following link:

### **http://tech.groups.yahoo.com/group/colorbyte\_imageprint/**

**Workshops, trade shows, seminars:** While ColorByte doesn't currently produce workshops or seminars, there are existing ones that utilize and teach with ImagePrint. Also, ColorByte personnel sometimes appear at industry trade shows or participate in dealer seminars. For information on upcoming events in your area, contact the sales department at:

#### **sales@colorbytesoftware.com**

**Updates: Choose Check for Updates from ImagePrint's HELP menu to update the software to the latest revision. If you need to reinstall, or install on a new system,** the latest build of ImagePrint R.E.D. or ImagePrint BLACK can be found at the ColorByte web site via the following links:

#### **<http://print-red.info>**

## **<http://print-black.info>**

For more information on updating, see *[Updating ImagePrint](#page-14-0)* in the next section.

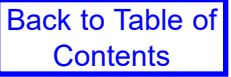

# **Which Macintosh versions are ImagePrint compatible with?**

ImagePrint Black and ImagePrint R.E.D. are compatible with OSX 10.11 (El Capitan), 10.12 (Sierra) and 10.13 (High Sierra).

If your copy of ImagePrint is incompatible with your Operating System, you will need to update the software in order to use it on that OS. Depending on your current ImagePrint version, updates may be free or may need to be purchased. To find out your current upgrade eligibility and applicable pricing, send an email request including your dongle number to: **sales@colorbytesoftware.com**

The latest build of ImagePrint can be found at the ColorByte web site's support page for your version (R.E.D. or Black)

#### **www.colorbytesoftware.com**

For more information on updating, see *Updating ImagePrint*

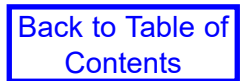

# **Installation, Uninstallation Issues**

This section is devoted to issues related to installing, uninstalling, or launching ImagePrint.

## <span id="page-9-0"></span>**Re-installing your ImagePrint printer driver - A quick and easy walkthrough**

Sometimes reinstalling your printer driver is the quickest solution to a stubborn problem. The IPSetup utility, located in your ImagePrint folder, can be used to remove and reinstall your ImagePrint printer(s). Follow the below instructions to remove and reinstall your ImagePrint printer driver.

- Make very sure that ImagePrint, and Spoolface, are NOT running (Important!)
- Launch IPSetup by double-clicking it from within your ImagePrint folder.

( \ Applications \ ImagePrint \ IPSetup.app )

- Choose any installed printers within the window by clicking them, then click the DELETE PRINTER button to remove it. (IMPORTANT--**This will delete all your old print jobs on the Saved (bottom) side of Spoolface. If you wish to keep those old jobs you may skip this step and ADD the printer "over" the previous one without deleting it first, although that method may slightly reduce the chances of the procedure correcting your problem)**
- Choose the **ADD PRINTER** button.
- • Since you've already entered your license number when the printer was originally installed, you can just click **Continue** instead of re-entering your license number. Click **YES** in the Demo message window that appears--don't worry, it will find your previously entered license number in a later step.
- What you do next depends on whether you are reinstalling a driver for ImagePrint BLACK or R.E.D.

#### **Reinstalling an ImagePrint R.E.D. driver**

Select R.E.D. as the installation type and click **Continue**.

Choose Large or Desktop (depending on the driver you are reinstalling).

(Optional) If the printer you are reinstalling was given a name other than the default, you can rename it in the field at the top of the window.

Click Done.

*Continued on next page*

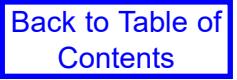

### **Reinstalling an ImagePrint BLACK driver**

Select BLACK as the installation type and click **Continue**.

Pick your printer from the drop-down list and click Continue.

Specify if this is a HOST installation (the dongle is attached to your computer) or a CLIENT (you will be sending jobs to another computer). In most cases, HOST is the correct choice unless you have already installed ImagePrint on another computer and have the dongle attached to that one. Click **Next**.

Specify the printer connected method. There are three possible methods, depending on your printer:

1. If you are presented with a list of System Printer Drivers:

Choose the driver for your printer from the list and click **DONE**.

- 2. If you do not see a list of printer drivers and are connected via **USB** to the printer, choose USB and click **DONE**.
- 3. If you do not see a list of system printer drivers and are connected via **ETHERNET or WIFI** (network) to the printer, click the **Local Network** button and enter the IP Address of the **PRINTER** in the field provided and click **DONE**. *(If you do not know the printer's IP Address, consult the [Networked Printer Settings](#page-15-0) section later in this guide).*

Your re-installed printer should now be listed in the IPSetup window, with LICENSED shown beside it.

Consult the appropriate section of this guide if a problem or error occurs with any of the above procedures.

# **I downloaded the installer or upgrade utility and it doesn't launch**

*"Unknown Developer" message* **-- OSX now has a feature called GateKeeper that prevents unknown programs from launching. You may see a warning when launching ImagePrint after updating your Mac OSX that the software is "unauthorized to run because it is from an unknown developer". To allow software to launch in such a case, simply right click the application (or control click it) and choose "Open" in the menu that appears. You'll now get a dialog with an Open button. Click the Open button and ImagePrint will launch and will no longer be blocked from running in the future.**

**Incomplete download:** The ImagePrint installer for the Mac is large (over 100 megabytes). Make sure it has completely downloaded to your computer before attempting to launch it--depending on your download speed and the traffic on the ColorByte web site, the download can take anywhere from 30 minutes to several hours.

**Make sure you're launching ImagePrint correctly:** The installer will be downloaded as a Macintosh disk image (.dmg). This type of file simulates a physical drive like a cd-rom. Once you have downloaded the installer, doubleclick it and the disk image will "mount", just as if you put a cd in your cd drive (you'll see an icon on your desktop appear, similar to the way a cd icon appears when you insert a cd). You should also see a window open up with the 'ImagePrint Installer" application in it--double-click *that* file to begin the installation process.

For a quick walkthrough on installing, check out the **Step by Step** guide, available from the ImagePrint R.E.D. or Black download page at www.colorbytesoftware.com

## **Problems with the CD-ROM**

If installing ImagePrint via CD-ROM, some errors may be due to problems with the physical CD-ROM disk. Any "media" errors generated by the system are a possible sign that this is the problem. Below are some things to try to get around disk problems:

- • Check the CD for cracks or other obvious defects. Clean the disk if you see any smudges or fingerprints.
- • Try copying the Installer from the CD to the desktop of your computer. If you can do this without an error, then run the Installer from the desktop.
- • Try copying the Installer from the CD on another computer. If this works, it indicates a compatibility issue with the CD drive on the first computer. Copy the installer from the 2nd computer to the first and use it to install.
- Finally, remember you can download the full installer from ColorByte's web site. Since we update the software occasionally it's likely your CD will become obsolete eventually anyway. Installing from the downloadable installer then updating (from ImagePrint's HELP menu) is the best way to stay up to date. Check the section of this guide entitled: *[How do I Update ImagePrint](#page-14-0)* for more information on downloading the installer.

## **A blank error message window appears when installing, enabling, or launching the software**

This common error condition may occur when installing a printer via IPsetup or when clicking LICENSE after typing in your encryption number, or when launching SPOOLFACE. It indicates that ImagePrint's internal communication is being restricted by the Operating System. Sometimes, this just means you need to reboot your system to let the changes made by ImagePrint's installation process take effect. If rebooting fails to correct the problem, read the following for possible solutions:

**Update to the latest:** If you're able to launch ImagePrint, choose HELP from the main menu, then "Check for Updates" and let it install the latest update to ImagePrint.

**System Updated**: This problem may appear after your operating system has been updated, which can cause certain system files that ImagePrint depends on to be overwritten. Try Updating from ImagePrint's HELP menu to correct the problem.

**Moved or migrated to a new computer**: Moving ImagePrint from one computer to another is **not** supported and will result in this error due to system level files not be available. You must fully install ImagePrint from cd or downloaded installer--it cannot be migrated or moved. Try updating to the latest build of the software from the ImagePrint HELP menu--that may correct the problem, otherwise you will have to perform a new install.

## **"Wrong Response from Driver" error during installation or when launching ImagePrint**

**Missing driver:** There may be a problem with the driver file for the printer you are installing, or with permissions to the folder that contains the driver. The driver files are located in the DRIVERS folder within the Imageprint folder. If that folder has been moved or any files deleted from it, you may get this message. Be careful when checking the folder--some printers use drivers named for other printers. For example, the Epson 9600 shares the "Epson 7600" driver file, so you won't see a 9600 driver file listed in the DRIVERS folder. If you suspect files have been removed from this folder, the best solution might be a full install (from CD-ROM or downloaded installer).

**Permissions on the ImagePrint folder:** Restrictions on access to the ImagePrint folder may also cause this error. Follow the procedures in the entry elsewhere in this guide: *[Opening permissions on the ImagePrint](#page-13-0)  [folder](#page-13-0)*.

# **Uninstalling ImagePrint**

To uninstall ImagePrint, simply drag the ImagePrint folder from its location in your Applications folder to the trash.

If you are using ImagePrint BLACK and plan to reinstall the software you may want to preserve any custom Template Files, Color Correction settings Files, Border Browser files or Color Profiles you may have added before throwing the ImagePrint folder away. These files are kept in folders within the ImagePrint folder:

Templates are kept in the folder called **Templates**.

Color Correction settings are kept in the folder called **ClrCorrect**

Borders are kept in the folder called **Borders**.

Color profiles are kept in the folder called **Color**.

To back up any of these folders, simply drag the folder from the ImagePrint folder to your desktop. You can then delete the ImagePrint folder and, after installing the new copy of ImagePrint, drag the folder from your desktop to the *new* ImagePrint folder (within the Applications folder), overwriting any new folder of the same name.

# **No ImagePrint icons appear on my dock**

Dock Shortcuts are NOT created automatically during installation. In order to create dock icons, you should navigate to the ImagePrint folder, which is located in the Applications folder. Within the ImagePrint folder you should locate the ImagePrint application (its icon will be the "circle-in-a-square" ImagePrint logo), and drag it to the dock. **Be careful--only drag the icon to the** *dock***, do NOT drag the application to the desktop or a folder or you will have improperly moved ImagePrint from its required location.** 

Some users also create a dock icon for SpoolFace for quick access to the ImagePrint spooler. To do this, drag the SpoolFace icon from the SPOOL folder within the ImagePrint folder to your dock.

# <span id="page-13-0"></span>**Opening up Permissions on the ImagePrint folder**

### *There can be occasions when it is necessary to open up access permisions on the ImagePrint folder.*

To open up read/write permissions on the ImagePrint folder:

Method 1: Launch the IP Diagnostic utility in your ImagePrint folder (in Applications). Click Next beside "Common Troubleshooting", then click APPLY beside "OPEN PERMISSIONS" in the window that appears. Provide your Macintosh password when prompted, then close the IP Diagnostic utility.

Method 2: Open a Macintosh Terminal by double-clicking the Terminal application from within the

### **/Applications/Utilities** folder

When the Terminal comes up, type (or paste) the following line, then hit the RETURN key:

sudo chmod -R 777 /applications/imageprint

(BE VERY CAREFUL ABOUT SPACING AND SPELLING!)

It will usually ask you for your Macintosh password--type that in, and hit the Enter key (note that, when typing in your password, no characters will appear on screen--this is normal behavior on the Mac for security reasons).

After pressing Enter, check that no errors were reported, then close the Terminal window.

NOTE: You should get no error messages after hitting the Enter key. If you do see any errors, you probably entered the password incorrectly, or typed the command in incorrectly. (If you get an error indicating that you do not have sufficient permissions to run the "sudo" command, you should log in as a user with Administrative privileges).

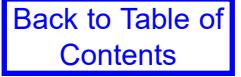

# <span id="page-14-0"></span>**How do I update/upgrade my software?**

## *Already on ImagePrint R.E.D. or BLACK?*

Updating ImagePrint R.E.D. or Black is easy. The latest update of ImagePrint is always available from within the software via the **Help -> Check for Updates** command in the Main menu.

If, for some reason, the UPDATE process does not work (or you are not connected to the internet on your ImagePrint computer) you can manually download the current ImagePrint Installer and apply it. Running the Installer on top of a current installation of ImagePrint R.E.D. or Black will update it to the latest revision without affecting your settings or job files.

To get the latest installer, go to www.colorbytesoftware.com and choose IP RED or IP Black from the menu at the top of the screen. Choose SUPPORT from the drop-down menu to access the Support page for your version of the software, from which you can download the installer.

## *Upgrading from an older version of ImagePrint?*

**!! IMPORTANT: Do not upgrade to ImagePrint BLACK or R.E.D. if you do not already have an ImagePrint license for the new version or the software will run in demo mode (putting the word DEMO on your prints). Please contact the ColorByte sales dept. at sales@colorbytesoftware.com with your 6 digit dongle number for information and pricing on upgrading to Black or R.E.D.**

## *- Upgrading from ImagePrint 9 or 10 to ImagePrint Black*

On Macintosh, to upgrade ImagePrint version 9 or 10 to ImagePrint Black you can use the ImagePrint R.E.D./ Black installer--it will update the software to ImagePrint Black while attempting to preserve old job files and your installed printer(s) though some settings may need to be reapplied. To get the latest installer, go to www.colorbytesoftware.com and choose IP BLACK from the menu at the top of the screen. Choose SUPPORT from the dropdown menu to access the Support page for ImagePrint BLACK, from which you can download the installer.

## *- Upgrading from ImagePrint 8 or earlier to ImagePrint BLACK*

*Upgrading on top of a previous ImagePrint 9 or earlier installation is not supported. You must remove ImagePrint 9 or earlier prior to installing ImagePrint BLACK. Follow the uninstall instructions in your ImagePrint Users Manual for the version of ImagePrint. Then install ImagePrint BLACK using the instructions in your ImagePrint Black shipment or download email.* 

## *- Upgrading from earlier versions of ImagePrint to ImagePrint R.E.D*

*You can not update older versions of ImagePrint to ImagePrint R.E.D. ImagePrint R.E.D. requires a clean install. Follow the uninstall instructions in your ImagePrint Users Manual for the version of ImagePrint. Then install ImagePrint BLACK using the instructions in your ImagePrint Black shipment or download email.* 

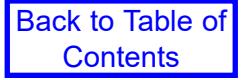

# <span id="page-15-0"></span>**Networked Printer Setup -- Getting your Printer's IP Address (and other network settings)**

If installing an ImagePrint BLACK printer as a network (Ethernet or wifi) printer you may need to specify the IP Address of the printer. The following information is taken from the Appendix of the ImagePrint manual*.*

#### *Getting the Printer IP Address*

When printing to a printer via an Ethernet or wifi connection, the TCP/IP communication protocol will be used. This protocol depends on each device on the network having a valid, unique IP Address.

For some printers you will need to provide the IP Address **of the printer** to IP Setup during installation so ImagePrint can communicate with it at print time. This is usually done on the printer--although different printers vary in the exact steps, some method of accessing the ip address will be available.

**Front Panel:** Most printers allow you to see and specify the IP Address via the front panel controls on the printer. Consult your printer's manual for instructions for how to do this.

**Status Page:** In cases where you are not able to use the front panel to set the IP Address, check for a small or recessed button beside the port where the network cable plugs into the printer. Pushing this button for one second will cause most printers to output a page showing their current settings, including the IP Address. (*Make sure to load scrap paper on the printer--not expensive art paper!*)

The IP Address will consist of 4 numbers, each between 0 and 255, separated by periods. This is the number you will need to use in the Network fields when installing the printer with IPSetup.

## *Checking TCP/IP connectivity*

Once you have the printer's IP Address, type it into the address field of a web browser (like Internet Explorer, Chrome, Safari or Firefox). Just type the 4 numbers of the ip address, separated by periods, into the address field--no other text (like http://) is needed. You should see the Printer's HTML setup screen. Using a web browser in this way is a good test of your computer's TCP/IP connectivity to the printer--if the browser fails to show the printer's setup screen, then you know you have a TCP/IP communications problem.

**Different IP Address sub-nets between printer and computer (usually only on "big" networks):** Communication problems can arise if the IP Address numbering scheme of the printer is different than that of computer. For example, if the printer's IP Address is: 192.168.0.12, and your computer's is 30.40.16.8, then it is likely there will be no communication via TCP/IP between the devices. Compare the IP Address of your computer to that of your printer. If the first 3 sets of numbers are not the same, this may be the problem (the last number should *always* be unique for each device). In cases where the network schemes differ, you may not be able to communicate with the printer until the IP Address is changed to one that is compatible with the rest of your network.

You can check the ip address of your *computer* on Macs via the Network Control Panel in System Preferences, on PC's it is available in the TCP/IP properties of your network card or by typing "ipconfig /a" in a DOS (command) prompt window..

*Network Printer Settings (Continued)*

*Changing the printer's IP Address (if needed)*

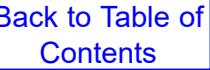

**Front panel:** If the printer allows you to change the IP Address via the front panel on the printer, changing the address is relatively easy--consult your printer's manual for instructions.

**Manufacturer's utility:** In cases where you can't set the IP Address via the front panel, you may need to use a setup utility provided by the manufacturer. *For Epson printers, the Net Assist utility is used to setup the network parameters on your printer. That utility is provide on the Epson printer setup cd's, and is also available for download from the Epson web page.*

**Reset the printer to factory defaults:** Another method of changing the printer's IP Address is to reset the printer to its factory default settings (usually done via the printer's front panel or by holding down the recessed button on the network card of the printer while turning the printer off, then on.) When the printer comes back up, it will default to DHCP mode, which will cause it to get a new IP Address from the router which should then be correct for your network. Output a new status page (either from the printer's front panel menu, or by quickly pressing the network card's recessed button) to see the new IP Address and try to reach the again with that address in a web browser.

#### *Setting the printer to a Manual (Static) IP Address*

Once you have the printer's IP Address (and have used it to specify the connection to the printer in IP Setup), it is important that this IP Address doesn't change in the future. Otherwise, ImagePrint will no longer be able to find the printer. An IP Address that doesn't change is called "Static" or "Manual".

To set your printer to a Manual IP Address, log into the printer via a web browser as described earlier in this section by putting the IP Address of the printer into the browser's address field and pressing the return key. If the printer is reachable on your network, you should get a login window, with access to the printer's configuration settings.

Once you are on the printer's setup page, you need to specify the "**Method for Acquiring the IP Address".** For most printers this setting is in the **TCP/IP** portion of the **Configuration** section of the Printer Setup window, *however the specific location and terminology may vary for some printers*. The choices are typically: AUTO or MANUAL Make sure it is set to MANUAL to prevent the IP Address from changing each time the printer is restarted. After changing the setting (if necessary) apply the settings--usually that is done via the SUBMIT button at the bottom of the setup screen.

**Note**: Most printer setup screens will ask for a user name and/or password when applying new settings. Unless you have previously set a password for your printer, the entries should be left blank for most printers as that is the default username and password. If that fails, try using the name "admin" for the username and nothing for the password.

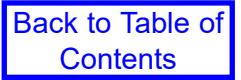

# **ImagePrint Macintosh Troubleshooting Guide (Continued)** Back to Table of **License, Dongle and Demo Mode Issues**

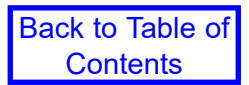

ImagePrint licensing problems and solutions are listed in this section

### **How do I get my license number?**

In order to enable your software to print in non-demo mode, you must first license it.

Licensing is done via a license (sometimes called "encryption) number that is 19 to 20 digits in length. This number is specially made for your unique dongle number and the printer(s) you are using with ImagePrint. It can be entered into the LICENSE field of IPSetup when installing the printer or entered later by launching IPSetup and clicking the LICENSE button. In IPSetup your printer will be labeled as "Licensed" and you'll be ready to print.

To get your license number, you must use the ColorByte license server web page. This server is available on the internet 24 hours a day, 7 days a week.

To use the ColorByte license server you will need 3 things:

#### 1. **Your unique 6** *digit* **dongle number.**

 This number is provided on the dongle itself, as well as on the label on the back of your software cd case (if you received a cd). It will also be listed in any upgrade emails you receive from ColorByte.

#### 2. **The 6** *letter* **login code for each printer type you will be using with ImagePrint.**

This login code can be found in your ImagePrint shipment or in the upgrade email you received from ColorByte.

 Remember--login codes are specific to the *version* of ImagePrint you are using--do not use an older login code to get a license number for a later version of ImagePrint or you will just re-receive the previous versions license code and it will fail to license the software.

 If installing multiple printers you'll get a separate license for each printer size but-- if you have purchased multiple printer licenses for the same size of printer (for example, two 17 inch printers such as a Canon Pro 1000 and an Epson 5000) then you will be provided one single login code that is good for two printers.

#### 3. **A valid email address**

Log on to the ColorByte license server by going to the colorbyte web site (www.colorbytesoftware.com) and choosing either IP RED or IP BLACK from the menu at the top. In the drop-down menu that appears, choose "Activate Software" to access the license activation web page.

You will be taken to a page containing fields for the 6 digit dongle number, the 6 letter login code, and the email address the license number should be sent to. After filling out those fields, click Submit to have the license number emailed to you. You will usually receive the email within 1 minute.

**If you don't receive the email**: Check for any junk mail filters on your computer or in use by your Internet Service provider---*in almost all cases, instances where the encryption email is not received are due to it being misinterpreted as junk (spam) mail by such systems.*

There is no limit to the number of times you can use the encryption server, and you can use it with a different email address if you have problems with your original email one. Just make sure to use the right login code for your version of ImagePrint (i.e., don't use your version 7.0 login code if installing version BLACK).

*Continued*

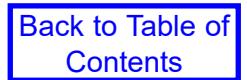

## **Dongle number not seen in IPSetup. "NO DONGLE FOUND" displayed at the top.**

If the 6 digit dongle number does not appear at the top of IPSetup, try plugging the dongle into a different USB port, or a USB hub if available. Make sure to quit and restart IPSetup after trying a different port so it will recheck for the dongle.

**Important:** If using OSX 10.15 (Catalina) or later, older dongles may not work due to changes in the Mac System architecture. In that case the dongle may need to be exchanged. Please see the ColorByte Web Site (www.colorbytesoftware.com) or contact ColorByte Support at support@colorbytesoftware.com for more information.

### **Regarding the dongle light.**

**The red dongle "pin hole" light does not stay on all the time so not seeing the light is not necessarily an indication that the dongle is malfunctioning.** 

If the dongle number still fails to appear after trying a different port and restarting IPSetup there may be a problem with the dongle, or with the USB bus on your computer. If possible, try installing ImagePrint as a test on another computer to confirm the dongle can still not be seen (for test purposes, no printer need be attached to the other computer--just specify any printer within during installation).

Another thing to try: it's possible in some cases that the dongle contacts have developed an oxidized coating on their contacts preventing a solid connection to the computer. You can take a small flat head screw driver--or even an unfolded, sturdy paperclip--and vigorously scratch the 4 contacts visible within the opening of the dongle where it plugs into the computer. In several cases that has brought a seemingly dead dongle to life.

If none of the above attempts cause the dongle to be seen in IPSetup, the dongle may have malfunctioned (this is rare, but can happen due to physical or electronic damage). Contact ColorByte at sales@colorbytesoftware.com or your ImagePrint dealer in this case.

*Until the dongle number can be seen by the computer your license can not be successfully entered. Without a license, the software will either run in DEMO mode (printing DEMO on all output) or will not print at all!* 

## **Dongle number is seen, but my license number isn't accepted in IPSetup**

The IPSetup program is used to both set up and license your printers. If, after entering your license number the installed printer(s) don't show as LICENSED in IP Setup, check the following:

1. **Make sure the 6 digit dongle number is showing within the dongle number field of the IP SETUP window.** If the dongle field shows "0", then the system is not currently seeing the dongle. Check the previous entry in this guide entitled: *Dongle not seen in IP Setup*

*2. If the dongle number is showing up correctly in IPSetup, but the printer still won't license, check each of the following points:*

**•**  *Make sure you are using the right license for your version of ImagePrint.* 

 If updating from a previous version, typically, the new license retrieval information is included when you receive your upgrade information via email. (**Do not use your old login code to receive your license number from ColorByte's activation web page, as it will just send you the old version's license again!**)

- **•** If you receive **NO error message** but the printer doesn't show LICENSED at the end of the printer line in IP Setup after entering the license number, try deleting the file "**ip auth"**, from its location in the ImagePrint folder (within the Applications folder) on your computer.
- **•** If you have more than one printer, make sure to try all of the licenses you have received. IPSetup will automatically apply the correct license number to the installed printer it was created for. If that printer type has not been installed yet, the license will be stored and automatically applied when the printer is installed.
- **•** If you have multiple printers of the same category (for instance, two 44 inch (large format) printers) then you will have received a single "multiple printer" license. Enter this encryption in the License window as you install each printer of that type.

# **DEMO appears on all prints or NOTHING prints with red error messages appearing in the right (status) section of spoolface**

"DEMO" mode occurs when the dongle is not "seen" by the computer and/or the proper printer license not being in place. In DEMO mode, NOTHING will print if you are currently set to "Not Print in Demo" mode under spoolface's QUEUE menu, or you'll see a DEMO watermark on all of your output if set to "Do Print in Demo" under spoolface's QUEUE menu.

Always check SPOOLFACE's status area, on the right side, for licensing messages (typically in RED) to confirm this condition).

If no red messages appear, and licensing appears to be correctly set up, yet nothing prints, then this may be a printing problem unrelated to licensing or the dongle. See the PRINTING ISSUES section of this document to troubleshoot.

If you do see messages in spoolface that refer to licensing or dongle issues:

- 1. **Make sure that an ImagePrint dongle is attached to your computer.** You may want to try plugging the dongle into another USB port, or a USB hub. You can check to see if the dongle is being seen by launching the IPSetup program from the ImagePrint folder, and checking that the 6 digit dongle number appears at the top of the window. If it doesn't, see the earlier section (The Dongle is not seen in IPSetup) on resolving issues with the dongle not being detected.
- 2. Make sure that a valid license has been entered in the IPSetup utility.

If, even after entering the license number, the installed printer(s) doesn't show as LICENSED, see the entry in this guide entitled: *License doesn't work in IPSetup.* 

- 3. If the dongle is connected to your computer or USB hub, the printer has been licensed in IPSetup, and DEMO still appears on prints, double-check in IP Setup that the dongle is still seen. (Sometimes, plugging other USB devices in or unplugging them can cause the dongle to not be seen temporarily).
- 4. If none of the above suggestions apply, its possible that the dongle drivers have been incorrectly installed. Try the procedure listed in the previous entry *Dongle number never seen In IPSetup*.

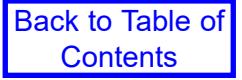

# **ImagePrint Macintosh Troubleshooting Guide (Continued)** Back to Table of **Problems starting or using ImagePrint**

Problems related to launching or using the ImagePrint interface are listed in this section

# **ImagePrint won't launch**

- • **Can't Poll Driver:** If you see this message after updating to Mac OSX 10.15 (Catalina) you may be running a version of ImagePrint that doesn't support that OS. Only ImagePrint Black and R.E.D., build 11.0.19 or later, support Catalina.
- • **UNKNOWN DEVELOPER Message:** The Mac "Gatekeeper" security software is blocking ImagePrint from launching. Right-click (or Control-click) the ImagePrint icon and choose OPEN in the menu that appears- you will still get an "UNKNOWN DEVELOPER" message, but now you will also have an OPEN button that allows you to open the software.
- **After updating to a new build of ImagePrint Black or R.E.D.** If after updating to a new build you suddenly can't launch ImagePrint, our color management library may not have been overwritten by the update. Try this: Go to the LIBRARY folder off your hard drive (not your users library folder, but the one right off the root of your hard drive). In the Library folder, open the folder called "Frameworks" and delete the file within it called "libicc.framework". Now, go to the ColorByte web site and download our installer (from the IP Black or IP R.E.D. download page). Run the installer and it should put the proper color management library in place.
- • **No printer(s) Installed in IPSetup:** Make sure that you have installed at least one set up at least one printer via the IPSetup utility.
- "• **Moved ImagePrint folder:** Make sure that the ImagePrint folder has not been moved or renamed. This folder must stay in your Applications folder or the software will not run.
- • **Monitor Profile problem:** The system monitor profile can cause this condition. To test if this is the problem, access your Macintosh System Preferences (under the Apple menu icon) and choose Displays. In the Color section of the Displays panel temporarily change the System Monitor profile to a standard working space (such as Adobe 1998). Remember the previous profile you were using so you can return to it later. Then try launching ImagePrint again. If it works, there may an issue with your monitor profile or the Mac may have simply not "seen" it even though it appeared to be selected. Try explicitly selecting the original monitor profile again to see if it now works.
- **Bad Preferences File:** If you are getting an "Unexpectedly Quit" message, try deleting the ImagePrint preferences file using the procedure outline later in this chapter under the heading: [Deleting the ImagePrint](#page-25-0)  [Preferences File.](#page-25-0)
- • **Launching from a Bad Alias:** Make sure that you are launching the application from either a valid ImagePrint alias, a dock icon or directly from the ImagePrint folder. Do NOT move ImagePrint's application files to a different location other than the folder they were installed to or they will NOT work. For information on putting ImagePrint on your dock, see the entry: After Installation, no icons appeared on the dock.
- Wacom Tablet: If you use a Wacom tablet, try disconnecting it. Wacom's drivers have been known to cause conflicts that can interfere with ImagePrint.
- • **Anti-virus software** or other security related software has often been known to prevent ImagePrint from launching. Try disabling such software (or, better yet, removing it temporarily as disabling often does not fully de-activate anti-virus software) and then try launching again.
- **Reinstall:** If none of the above suggestions resolve the problem, something may be corrupt in ImagePrint's files or settings. Follow the instructions in the Installation Issues section of this guide to remove ImagePrint, then reinstall using the instructions in the Installation section of the manual or the Step by Step guide on the ImagePrint R.E.D. or ImagePrint Black Download page at: www.colorbytesoftware.com.

# **ImagePrint Crashes when opening files**

**Opening files immediately CRASH the software --** This is usually caused after updating to a new build or version of ImagePrint.If after updating the software you suddenly can't open files without crashing, our color management library may not have been overwritten by the update.

Try this: Go to the **LIBRARY** folder off your hard drive (not your users library folder, but the one right off the root of your hard drive). A quick way to get there is by choosing "Go to Folder" from your Finder's GO menu in the Mac's main Finder menu at the top of the screen. In the window that pops up after choosing "Go To Folder" type in: /library and click GO. That will open the proper Library folder.

In the Library folder, open the folder called "Frameworks" and delete the file within it called "**libicc.framework**".

Now, go to the ColorByte web site and download our installer (from the IP Black or IP R.E.D. download page). Run the installer and it should put the proper color management library in place and the crashing problem will be resolved.

## **Image Files won't open**

Files won't open (but don't cause a crash) Problems with images failing to open (but not crashing the software) is often due to an illegal character in the file name *OR THE NAME OF ANY OF THE FOLDER(S) (also known as the PATH) THAT THE FILE IS IN. A LOT of people check the filename for bad characters but not the folders the file is in so be very sure that no illegal characters are in the filename OR the names of the folders the file is in!*

*For example: if your file is called test.tif, and it's in the following folder path:*

 */ my files / images / photo group #2 / vacation pics / test.tif*

*The "#" in folder "photo group #2" would prevent any files within the above path from opening.*

Check the name of the file (and every folder and sub-folder along the file's path) for any character that is not a letter, number, underline, hyphen or space. Check the *entire* path of folders--any problem character in any folder in the file path will cause the image not to open. *Again--don't simply check the file name--check each folder, and sub-folder, along the path containing the file for illegal characters.* 

Problem characters include (but are not restricted to): parenthesis (), pound signs #, apostrophes ', ampersands &, commas , , dollar signs \$ and bullets •. Also--make sure your files have the proper **extensions** in the file name for their format. (.tif (or .tiff), pdf., .psd, .jpg) or they will not be recognized as image files by ImagePrint. As a test, try renaming your file to a simple name (i.e., test.tif, test.jpg or test.psd) and *move it to your local computer's desktop*. Then try to open it in ImagePrint. If it opens, then either something in the filename or pathname is causing an issue, or permissions on the original folder or drive the image was located in was the culprit.

If the image still fails to open, check the sections of this guide pertaining to problems with the file type you are working with (JPEG, PDF, PSD or TIFF).

**Remember that ImagePrint only opens JPEG (RGB only), PNG, PDF, PSD and TIFF files. Other formats such as PostScript, EPS, PNG, GIF, or Raw files are not supported.** 

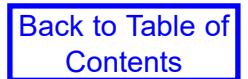

# **JPEG files won't open (or open very slowly)**

• Try re-saving the JPEG file from Photoshop, and make sure NOT to use "PROGRESSIVE" as the JPEG compression format in the SAVE dialog. Also, only RGB JPEG files are supported (not CMYK JPEG files).

## **JPEG files are opening and printing at the wrong size!**

ImagePrint will honor the width/size parameters of a jpeg file. Sometimes, however, JPEG files don't have that information (usually this happens when JPEG files are saved straight from a camera without being saved out through an editing application like Photoshop). **In those cases, ImagePrint will default to size the image at six inches wide (if landscape) or six inches tall (if portrait).** You can always quickly resize the image via the Width/Height fields at the top of the ImagePrint Layout window, or drag an edge of the image to resize it dynamically. Or use one of the automatic sizing options like "Fit to Page" in the Floating Toolbar.

### **Some windows (such as the Image Strip, Shuffle, etc) or SpoolFace not appearing when chosen**

**Display Change:** If you are using a new monitor with a different resolution, or have recently changed the resolution on your current monitor, or have gone from two monitors down to one, it's possible that the window is being placed outside of your current displayed area. To fix the problem, temporarily reset your monitor to the old resolution and then manually move the windows back into range.

#### **A quick fix may be simply to launch ImagePrint, and under the VIEW menu choose "Reset Window Positions". That will return all of the ImagePrint windows to their default locations.**

If a change in your display is definitely not the problem, or it is not possible to go back to your previous display configuration, you may need to delete ImagePrint's Preferences file Note: deleting this file will revert most ImagePrint settings back to their defaults. Follow the procedure in this guide entitled: *[Deleting the ImagePrint](#page-25-0)  [Preferences](#page-25-0)* to correct the problem. **Make sure that ImagePrint and Spoolface are NOT running before deleting preferences.**

## **TIFF files won't open (or open very slowly)**

- • Make sure to check the general question regarding File Names earlier in this document--nothing but letters, spaces, underlines, hyphens and periods should be in the file name.
- **LAYERS:** ImagePrint can not guarantee support for Photoshop layers. Many layers work fine, but if you have problems opening or printing tiff files, the first thing to do is flatten the image to remove any layers.
- • The **Pixel Order** can also cause images not to open, or to open and display incorrectly or to open and print very slowly. In Photoshop's "Save As..." dialog, in the TIFF options section, make sure the Pixel Order is always INTERLEAVED, *never* "Per Channel".
- • **Alpha Channels:** ImagePrint does not support non-color channels in TIFF files. Make sure that no extra channels are present in your image. To check for extra channels, open the file in Photoshop. Choose CHANNELS under the Photoshop Windows menu. In the Channels palette that appears, you should only see the standard color channels (i.e., R,G,B for an RGB image). Delete any extra channels and save a copy of your image for printing.

# **PSD (Photoshop) files won't open (or print slowly)**

- Make sure to check the general question regarding File Names earlier in this document--nothing but letters, spaces, underlines, hyphens and periods should be in the file name
- In many cases, problems opening Photoshop files can be resolved by flattening the image in Photoshop prior to opening it in ImagePrint. While layers often are fine, there are some layers that can cause problems--this is especially true of "vector" type layers, like clipping paths or live text.
- Also, make sure that no extra (non-color) channels exist in the image. To check for extra channels, open the file in Photoshop. Choose CHANNELS under the Photoshop Windows menu. In the Channels palette that appears, you should only see the standard color channels (i.e., R,G,B for an RGB image). Delete any extra channels and save a copy of your image for printing.
- Try saving the file as a TIFF, or JPEG to avoid any issues with the Photoshop image format (which can sometimes have Photoshop specific information that doesn't work well with non-Adobe applications)

## **PNG files won't open**

• PNG support was added to ImagPrint Black and R.E.D. starting with build 11.0.19. Make sure you are that build or later by checking "About ImagePrint" under the ImagePrint menu or choose "Check for Updates" under the Help menu.

## **The Image Strip doesn't work correctly**

1. If the Image Strip appears, but shows no files or folders, check that you have chosen a folder that actually contains supported image files in the IMAGE STRIP FOLDER LOCATION section at the top of the Dashboard. (ImagePrint supports jpeg, tiff, pdf and Photoshop psd files).

Remember--the Image Strip, while convenient, is not the only way to open files. You can also drag files directly from their Finder folder into the Imageprint layout area, or use the standard File -> Open menu dialog.

Also, in most cases, Adobe Bridge can be used with ImagePrint.

2. If you don't see the Image Strip window at all, make sure that under the View menu within ImagePrint the Image Strip is set to VISIBLE. If that still doesn't make it appear, try choosing "**Reset Window Positions**" from the VIEW menu to return the Image Strip (and other ImagePrint windows) to its default location.

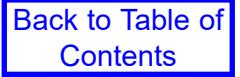

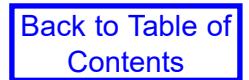

# **The Profile Valet doesn't show any profiles! (ImagePrint BLACK only)**

1. The Profile Valet does not work with some older printers due to changes in the way the profiles are indexed. The Epson 9600, 7600, 4000 and 2200 (and older) printers do not work with the Profile Valet. For those printers, the Choose by Profiles option can be used instead, and new profiles can be downloaded via the Profile Manager (described in chapter 6 of the ImagePrint Users Manual).

2. If you are using a supported printer and the Profile Valet shows no profiles, the profile index files may be corrupt. Delete the indexes and relaunch ImagePrint as follows:

Open your ImagePrint folder, which is in the Applications folder on your hard drive.

Find the folder called "pindices" within the ImagePrint folder.

Delete the entire pindices folder.

Relaunch ImagePrint and try the Profile Valet again.

3. Check in ImagePrint's PREFERENCES window (accessed via the ImagePrint menu within ImagePrint) that, in the General Section, "Set Profile Valet Offline" is NOT checked.

4. If none of the above solutions help, it is very likely that ImagePrint's access to our Profile site is being blocked.

The Profile Valet uses FTP (not HTTP (web)) protocol, which some routers or firewalls may restrict or block. Check your router/firewall settings for any restrictions on "Passive FTP" protocol.

## **If using a VPN (virtual private network) you may also experience problems accessing the Profile FTP site.**

As a test, you can try accessing the site via an FTP program like Transmit or Fetch. The ftp host address is:

ftp.colorbytesoftware.com

and both the username and password are: profiles

If that also fails to connect (or the connection is intermittant) then it is probable that ftp communication is being blocked on your computer or network. (Note that connecting to the site may be possible, but some routers/firewalls severely slow down downloading files or make the connection erratic and prone to closing.)

If you can't open access via your router or firewall, a workaround to a network that blocks access to our site might be to temporarily tether or "hot spot" your computer's wifi to your phone to use the phone's internet connection, thus avoiding your local network, when downloading profiles.

# <span id="page-25-0"></span>**Deleting the ImagePrint Preferences File**

ImagePrint maintains many of its settings in its preferences file. If these settings become corrupt, problems may result, including issues with the File Browser, or settings windows that no longer appear on screen. In these cases, deleting the preferences file may solve the problem. The preferences file will be rebuilt the next time ImagePrint is launched with default settings in place.

Follow one of the below procedures to delete the ImagePrint preferences file.

**NOTE**: Any custom page sizes you have created will be lost as a result of deleting the ImagePrint Registry settings and will need to be recreated via the User Defined page size window within ImagePrint. Also, your current Color Management selections will be returned to their default state, so you will need to re-select your profiles and settings within the Color Management window after deleting the registry entry. (You may want to record those Color Management settings before proceeding so you can easily re-select them afterwards).

#### **IMPORTANT: Make sure to close ImagePrint and Spoolface before removing the Preferences file.**

**Method 1** (preferred) - Deleting the ImagePrint preferences file via the ImagePrint Diagnostic Utility

- • Launch the IP Diagnostic Utility by double-clicking the "IP Diagnostic.app" file in its location within the ImagePrint folder (\ Applications \ ImagePrint)
- In the Diagnostic Utility, click the Apply button beside "Troubleshoot Common Problems"
- In the Window that appears, click Apply next to the entry: "Delete ImagePrint Preferences".
- • Close the Diagnostic Utility when it reports that the procedure is complete
- Launch ImagePrint to see if the problem has been corrected.

#### **Method 2** - Manually deleting the ImagePrint preferences

*Only use this method if the Method 1 reports a problem or IP Diagnostics is unavailable*

The ImagePrint Preferences file is called **com.colorbytesoftware.imageprint 11.0 plist** and is in the folder:

#### **/ users / "user name" / library / preferences**.

On most newer Macs, the Library folder is a hidden folder, so it can be tricky to access.

To get there easily try this shortcut: Hold down your keyboard's OPTION key and choose GO from the Finder menu at the top of your Mac screen. With Option pressed, the hidden option "LIBRARY" will be available in the list of folders in that menu. Choose "Library" to open your Library folder, then open the PREFERENCES folder and find the com.colorbytesoftware.imageprint 11.plist folder. Delete it, and try imagePrint again to see if the problem is solved.

Note: Since the preferences file is created when ImagePrint is closed, if you have never successfully launched ImagePrint, the Preferences file may not yet exist.

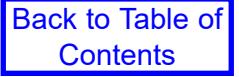

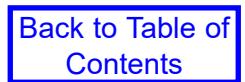

# **Printing Problems - ImagePrint BLACK**

Problems and questions related to printing and printing errors with ImagePrint BLACK are listed in this section

## **The Nothing Prints! Checklist**

There could be many reasons for your jobs not to make it to the printer. Here are the things to check when you are unsure of the problem. Carefully stepping through this list should solve the vast majority of printing issues with ImagePrint Black.

Note: Many of these items require you to have launched SpoolFace (the ImagePrint print spooler) by choosing it from ImagePrint FILE menu or via the printer icon in the top right of the ImagePrint Dashboard. Spoolface shows the status of your printing and any error messages that occur.

- **No Dongle or No License?** DEMO printing occurs when ImagePrint is running in "DEMO" mode due to the USB dongle not being available or a proper printer license not being in place. You will get either get no output from the printer if a license issue is detected and you are set to "Do not print in Demo" mode in Spoolface under the Queue menu, or, if "Do Print in Demo" is selected in the menu you will get a DEMO watermark on your output. Check the status area on the right side of the spoolface window to see if an encryption/licensing issue is reported. Usually License and Dongle related messages are reported in RED. The most recent messages will be listed lowest in the status area. If you see license or dongle related errors, see the earlier section of this document (**Licensing Issues**) for trouble-shooting tips.
- **What's the code?** If there is an error when SpoolFace processes the print job, a status with a numeric code will appear in the VERY bottom left corner of the SpoolFace window. It will be in the form: *Job ## Finished with error ###*. This code can be very helpful in determining the cause of the problem. A list of the most common numeric error codes that may appear in SpoolFace appears later in this guide: *Spoolface Error Codes* If you do not see that status area, the bottom of the screen may be blocking it--try dragging the spoolface window up a bit. There will ALWAYS be some status shown in the bottom left corner of the spoolface window, even if just "Printer Idle", so if you don't see the status area keep looking--it's there.
- **Paused?** Click the **Queue** menu at the top of the SpoolFace window and make sure that printing is not paused. The spooler will pause all jobs if it encounters an error (such as running out of ink or paper) and it is important that you un-pause the spooler after correcting the problem or nothing new will be sent to the printer. If the queue is paused there will be a check mark next to the word PAUSE under the Queue menu at the top of the Spoolface window, and the status message in the bottom left corner of spoolface will say "Paused" along with the last error code (if any). Unpause the queue by simply selecting the PAUSE entry under the QUEUE menu (Be careful! Once you un-pause the queue, any jobs at the top of SpoolFace will be in line to print--clear out any jobs you don't want from the top by dragging them down to the SAVED part of SpoolFace).
- **Old Job(s) in the way?** The top job in the top (active) section of Spoolface is only job currently attempting to print. If that top job had or has a problem no other jobs under it will be able to print until that job is cancelled (usually by dragging it down to the SAVED side of spoolface, or, if that doesn't work, choosing **Force Quit Current Job** from Spoolface's **Queue** menu.
- **Wrong setting in ImagePrint?** Sometimes printing problems are the result of an incorrect setting within ImagePrint. Actually--not many wrong settings can stop printing cold, but NOT having chosen a profile for your media can. So--make very sure you have chosen and **APPLIED** a Printer profile for your media in the Profile Section of the Dashboard. The currently applied printer profile will always show in Blue beside the word **Printer Profile** in the Dashboard--if you don't see your profile in blue there it is *not* applied. With no

*Continued*

Back to Table of **Contents** 

paper profile applied printing will fail, often with an error 768 or 513 in Spoolface.

- • **Nothing appears in Spoolface?** If nothing prints AND you're getting no job added to the top (Active) part of spoolface when you click PRINT in ImagePrint, check the following section: *[Nothing appears in](#page-31-0)  [SpoolFace \(and nothing prints!\)](#page-31-0)*
- • **Print to File?** Make sure the **Print to File** option is not selected in the Dashboard->Advanced->Print Setup section of ImagePrint. With **Print to File** enabled, no printing will take place--instead a TIFF file containing the layout will be created.
- • **Do Not Print mode enabled?** In Spoolface, under the QUEUE menu, there's a **Do Not Print At All** choice in the DEMO BEHAVIOR section. Make sure that's not enabled or no jobs will print at all.
- • **Error on the Printer?** If prints are failing and you're getting an error on the printer, see the entry later in this section *[Common Printer Error Messages](#page-32-0)*.
- **Nothing Obvious?** If nothing above helped you to pinpoint the problem, there's a good chance the problem is a driver/connectivity problem. These kind of issues can result in print jobs hanging at the top of spoolface with 0% printed or jobs that move down to the Saved side of SpoolFace quickly with no error at all (and no printing.)

 ImagePrint has several ways of communicating with printers, depending on your printer model, so solutions to this problem depend on which printer you are using. For some newer model printers ImagePrint utilizes the System printer driver to send our processed and color managed data to the printer. For other printers we communicate directly via USB or your network (Wifi or Ethernet).

Please go to the below section that corresponds to your printer and connection type for suggestions on fixing communication problems:

 **System Printer Driver** Printers that utilize the Macintosh System Driver to communicate with the printer include the **Epson P5000, P6000, P7000, P8000, P9000, P10000 and P20000 and the Canon Pro 1000, 2000, 4000 and 6000**. If you have one of these printers, go to: **[Macintosh System](#page-28-0)  [Driver - Connectivity and Communication Issues](#page-28-0)** later in this document.

**Direct Printing** All other printers bypass the system driver and print directly via USB or Network. For printer communication issues involving these printers, go to this section: **[Direct Printing -](#page-27-0)  [Connectivity and Communication Issues.](#page-27-0)**

## <span id="page-27-0"></span>**Direct Printing (USB or NETWORK) - Connectivity and Communication Issues**

*These suggestions apply only if your printer does NOT use the System Printer Driver for its communication*  with ImagePrint as specified when installing in IPSetup. Printers in this category include the Epson 2200, *2400, 2880, P600, 3800, 3880, 4000, 4800, 4880, 4900, P800, 7600, 7800, 7880, 7900, 9600, 800, 9880, 9900 and 11880.*

**Wrong connection?** A common cause of printing problems is an incorrect Printer connection (i.e., USB or Ethernet) having been specified in IPSetup when ImagePrint was originally installed. If you suspect this is a problem, reinstall the printer following the basic setup instructions earlier in this guide in the entry entitled: *[Reinstalling your ImagePrint Driver](#page-9-0)*

• **Printer Network (IP) Address Problem?** If your printer is connected via Ethernet or WIFI a common reason for prints to fail or "hang" at the top of SpoolFace is an incorrect IP Address listed for the printer in ImagePrint's IPSetup utility. This can happen out of the blue when the printer's IP Address changes (like after a factory reset, or if it was set to AUTO instead of Manual for the IP Address configuration mode). When this happens, ImagePrint is looking for the printer on one IP Address, but the printer is now on another.

For information on checking and/or changing the printer's IP Address, check the entry in this guide entitled: *[Networked printer settings](#page-15-0)*. Once you know the current IP Address of the printer, double-check that the same IP Address was used in IPSetup (launch IPSetup from your ImagePrint folder and check the IP Address shown in the printer's listing (it will be 4 numbers in the form ###.###.###.### with a "/9100" after it). If the IP Address shown in IPSetup is not the currently correct IP Address for the printer, reinstall the printer using the instructions at the beginning of this guide entitled: *[Reinstalling your ImagePrint Driver](#page-9-0)*. (Note: The printer may show zeros in the beginning some of the numbers listed in the IP Address, but they do not matter--010 is the exact same as 10.)

# <span id="page-28-0"></span>**Macintosh System Driver - Connectivity and Communication Issues**

*These suggestions apply only to the Epson P5000, P6000, P7000, 7890, P8000, P9000, 9890, P10000 or P20000 or the Canon Pro 1000, 2000, 4000 or 6000. These printers use the Macintosh System Printer driver for their communication.*

• **Make sure an "Air Printer" version of the driver is not installed!** Some printer drivers can be installed as an over-the-air "air printer" with limited functionality. ImagePrint Black and R.E.D. do not support Air Printer mode--the full standard System Printer Driver must be installed.

 To check if you have installed an Air Printer version of your printer driver, go to your Mac's **Printers and Scanners** control panel (in **System Preferences**) and click the driver for your printer. To the right of the printer you've selected there will be a "Location" entry in which you'll see the type of driver beside the label: **Kind**.

 If the Kind is listed as Air Print, remove the driver by clicking the minus (-) sign beneath the list of printers, and install it again (by clicking the plus sign (+)).

 After clicking the plus sign, to ensure that you don't install the driver as an Air Printer again, do not choose the printer from the list of "Nearby Printers" and instead select "Add Printer or Scanner" in that same menu. A window will appear allowing you to pick your printer--make sure that at the bottom of that window--beside the label "USE" -- it is set to the name of the printer driver--not Air Print.

 After reinstalling the System Driver, it's important to also remove, then re-add, the ImagePrint printer driver via IPSetup. Instructions on removing and re-adding the printer driver are given in the [Installation](#page-9-0)  [Issues](#page-9-0) section found earlier in this guide.

• **Check the System Printer Queue for stuck jobs or errors** Go to your Mac's Printers and Scanners control panel (in System Preferences) and double-click the driver for your printer to access its job queue and then click the JOBS menu at the top of the screen. Make very sure that in that menu, you are set to Show Everyone's Jobs (not just Show My Jobs). Otherwise, ImagePrint's jobs will be hidden from view.

 If there are jobs listed in the QUEUE window, try deleting them then try printing again. (Note that any errors listed in this window may indicate a printer issue that needs to be corrected according to the printer manufacturer's instructions.)

**Try printing from another application** Try printing from another application to be sure there's no problem with the system printer driver. If other applications can't print as well, you may need to reinstall the printer driver according to your printer manufacturer's instructions (typically you would remove the driver from the Printers & Scanners panel in System Preferences, then go to the printer maker's web site, download the driver and reinstall it). After reinstalling the printer driver, make sure to remove/re-add the

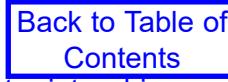

printer in IPSetup according to the instructions earlier in this guide: [Re-installing your ImagePrint printer driver.](#page-9-0)

#### **A Quick Note on settings within the System Printer Driver**

ImagePrint Black overrides all of the settings in the System Driver when it sends its jobs. It just uses the driver as a conduit to the printer. So, there's no need to worry about the current settings in the driver--and it does not have to be set to the default printer in order for ImagePrint to use it.

**US version of Driver?** ImagePrint Black requires the United States version of the printer manufacturer's driver be used (even if you aren't in the US). If you have installed a non-US version, remove it via System Preferences -> Printers and Scanners panel, then go to the US web site for your printer manufacturer and download and install the US version.

For Canon printers, the US site is: www.usa.canon.com

For Epson printers, the US site is: epson.com/usa

 After reinstalling the printer driver, make sure to remove/re-add the printer in IPSetup according to the instructions earlier in this guide: [Re-installing your ImagePrint printer driver.](#page-9-0)

**Media Type not available on Printer or System Driver (Canon Printers Only)** Canon printers require that the Media Type used in a print job exists on both the printer and the system printer driver. (The Media Type is the media configuration pre-set that tells the printer the proper paper feed and ink settings for a given media).

 When printing from ImagePrint Black, the best Media Type for the paper is automatically sent with the job. Although we only pick standard Media Types that normally exist on the printer, there can be times when that Media Type has been removed, in which case the job may disappear from the Canon driver's queue without ever printing.

 The fix is to update the printer and system driver with the proper Media Types. Follow the procedure later in this guide: Updating CANON printers and system drivers with the Media [Configuration](#page-30-0) Tool, then try printing again.

**Reinstall the Driver** When all else fails, try removing and reinstalling the system printer driver. First, remove the driver from System Preferences -> Printers & Scanners Then, download the driver again from your printer maker's USA website and install it.

For Canon printers, the US site is: www.usa.canon.com

For Epson printers, the US site is: epson.com/usa

After reinstalling the printer driver, make sure to remove/re-add the printer in IPSetup according to the instructions earlier in this guide: [Re-installing your ImagePrint printer driver.](#page-9-0)

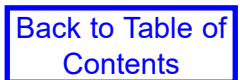

# <span id="page-30-0"></span>**Updating CANON printers and system drivers with the Media Configuration Tool**

If a print job specifies a common Media Type that's not available on your Canon printer or system driver the job may fail to print or print incorrectly. In order to ensure you have the standard Media Types available on both the printer and system printer driver, use the **Canon Media Configuration Tool**.

That's the utility Canon provides to sync the Media Types available on your printer with those on the computer. You may already have it installed (it's shipped with the printer software) but if not, you can download it from the www.usa.canon.com web site, or use one of the below links:

#### Canon Pro 6000

https://www.usa.canon.com/internet/portal/us/home/support/details/professional-large-format-printers/professional-photo-fine-art/imageprograf-pro-6000?subtab=downloads-software

#### Canon Pro 4000

https://www.usa.canon.com/internet/portal/us/home/support/details/professional-large-format-printers/professional-photo-fine-art/imageprograf-pro-4000?subtab=downloads-software

#### Canon Pro 2000

https://www.usa.canon.com/internet/portal/us/home/support/details/professional-large-format-printers/professional-photo-fine-art/imageprograf-pro-2000?subtab=downloads-software

#### Canon Pro 1000

https://www.usa.canon.com/internet/portal/us/home/support/details/professional-large-format-printers/professional-photo-fine-art/imageprograf-pro-1000?subtab=downloads-software

Once it's downloaded, double-click the utility to run it—it will locate your Canon printer and sure all your media types are up to date. (This process usually takes about 3 minutes). When it's finished, you will need to update the Canon system printer driver with the media types by following the below procedure:

Choose System Preferences from your Mac's Apple Menu, then Printers & Scanners.

Click on the Canon Pro printer in the list of printers, then click on "Options and Supplies".

In the Options and Supplies window, click the UTILITY Tab along the top.

Choose "Open Printer Utility".

Click "Media Info" then click UPDATE.

That's it—the software will make sure what's on your printer is in sync with what's on the computer

# <span id="page-31-0"></span>**Nothing appears in SpoolFace (and nothing prints!)**

- 1.) **Are you** *sure* **that nothing appears in SpoolFace?** Sometimes it may **seem** like no job went into SpoolFace, but in fact it just moved to the Saved (bottom) very quickly. If the job is actually hitting the top (active) side and then moving to the bottom quickly, there may be some error status (like a Licensing/ Dongle issue) on the **right** side of spoolface that sheds light on what's happening. If there's definitely no errors there and the job is moving down without printing, check the [Fixing Printer and Driver](#page-28-0)  [Communication Problems](#page-28-0) entry earlier in this document.
- 2.) **Wrong Printer?** If you have multiple ImagePrint printers installed, make sure you have the right one selected under the PRINTERS menu in Spoolface. Only jobs from the selected printer will show.
- 3.) **OS Update?** ImagePrint libraries may have been overwritten in a recent Operating System update. To fix that, try checking for updates from ImagePrint's Help menu. Applying the latest update--even if you are already using it--can fix a lot of problems due to OS updates (This is especially true on Macintosh computers).
- 4.) **Anti-virus software**? Although not usually an issue with Macintosh computers, it's not uncommon for anti-virus software to block, delete or quarantine parts of ImagePrint. Even if you've had no problem, an update can cause an anti-virus program to suddenly misidentify an ImagePrint component as suspicious and block, quarantine or even delete it.

Try disabling any anti-virus software as a test--*Note: because disabling often leaves anti-virus components still running, you may need to uninstall the anti-virus software as a test to ensure it is still not blocking the printing processes*.

**Make an Exclusion:** Most Anti-virus software programs let you designate folders and programs to be excluded from virus scanning. If yours does, you should tell the anti-virus software not to scan the ImagePrint folder and its sub-folders to prevent future problems:

# **\ Applications \ ImagePrint**

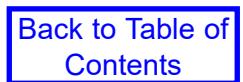

# <span id="page-32-0"></span>**Common Printer Error Messages**

The below messages may appear on the front panel of your printer when a print job fails

## **"Load ROLL" (or Sheet) Paper**

This message appearing on the printer means that ImagePrint Black is set to a paper type (sheet or roll) that is not currently loaded in the printer. Make sure the correct setting is in place in the ImagePrint Dashboard in the **Media Feed** section. Once you have set the Media Feed correctly, cancel any old failed jobs in spoolface by dragging them down to the SAVED section, unpause the QUEUE via the QUEUE menu at the top of the Spoolface window and make sure the printer is back to a Ready before trying a new print.

In addition to the above, for some printers you will need to make sure the printer's control panel (on the front of the printer) is set to the right mode for the currently loaded paper type. (Often, pressing the Roll/Sheet button on the printer when this error occurs will let the job continue).

#### **"Forbidden Media"**

This message, on the front console of the printer occurs when the printer rejects paper as illegal to load in the paper tray. Only certain papers are certified to work with the printer tray. If you wish to have the printer use the loaded paper anyway, you can choose another paper as the "Media Type" by clicking Options within the Dashboard's ADVANCED->Print Setup section. *Media Types control the paper feed controls of the printer--pick one as close as possible to the thickness of the paper in the paper tray to avoid banding issues.* 

*IMPORTANT: Changing the media type from the default in this way may adversely affect print quality for printers that also use the media type setting to specify inking characteristics. Newer printers such as the Canon 1000, 2000, 4000 and 6000, and the Epson P5000, 6000, 7000, 8000, 9000, 10000 and 20000 use the media type setting to set inking characteristics.* 

#### **"Reload Paper"/"Paper Out"**

"Reload Paper messages often mean the paper loaded in the printer is NARROWER than the page size specified in ImagePrint. You can correct this by specifying a smaller page size in ImagePrint, or, by disabling the "Check Sheet Size" option in the Printer's front control panel. In some cases, manufacturers ship paper that is incorrectly sized, so make sure to measure your paper to ensure it is the size stated on its packaging--even small differences in size can cause this error to occur.

"Paper Out" messages, or the paper feeding through the printer without printing, typically occurs if the paper in the printer is SHORTER than the page size specified in ImagePrint. To correct, specify a page size in ImagePrint that is the same as the physical paper's length or shorter. (Double check by measuring the actual paper--some manufacturers can be slightly inaccurate in the dimensions specified on the box).

Another cause of paper feeding right through the printer without printing is a paper sensor issue. Make sure to use a clean sheet of paper, as the printer's sensors check for paper white and can be fooled by previously printed images on a page.

# **"Wrong Page Size"**

If the message "Wrong Page Size" appears on an Epson printer when attempting to print, it is due to the printer sensing a different page size than that being specified by ImagePrint. Printers can be very sensitive to slight differences in page size, especially when loading thicker paper types. In some cases, manufacturers ship paper that is incorrectly sized, so make sure to measure your paper to ensure it is the size stated on its packaging--even small differences in size can cause this error to occur.

One way to avoid that error is to turn off the "Page Size Checking" feature of the printer. This will cause the printer to no longer check the page size when printing. To turn page size checking off, on the Epson's front control panel, use the Menu button to enter the Printer Setup section. Use the up and down keys to find the "Page Size Chk" entry. Hit the right arrow button to access that setting, then use the UP arrow to toggle to OFF and hit the Enter key. An asterisk will appear next to the word OFF showing it is now in effect. Then use the right arrow button repeatedly to get back to "Ready". NOTE: Turning off the "Page Size Chk" setting may cause prints to not be centered correctly when sheet paper is loaded manually on the printer. (Often, pressing the Roll/Sheet button on the printer when this error occurs will let the job continue)

# **Common Errors when launching Spoolface**

Check the below suggestions when SpoolFace fails to launch or generates an error when launched

# *"No Printers Found" error when launching SpoolFace*

You may see a "No Printers found" message if you are on an ImagePrint CLIENT computer and are launching SpoolFace for the first time. This is normal behavior as SpoolFace defaults to look for a printer on the local computer instead of a networked HOST computer. To correct the problem, just choose **COMPUTER** (from the SpoolFace menu), and pick the IP Address (or computer name) of the ImagePrint HOST computer.

If there is no PRINTER or COMPUTER menu at the top of the screen when SpoolFace is active, there is a problem with the installation. Close SpoolFace and ImagePrint, then re-launch IPSetup (from the ImagePrint folder), remove and reinstall the printer(s) according the instructions in the beginning of this document: [Re-installing your ImagePrint printer driver.](#page-9-0) Be aware that removing printers will delete all old print jobs for that printer!

# *"Bad Heartbeat" message in SpoolFace*

**Computer name change:** This error indicates that ImagePrint is not able to communicate with its spooler. The most common cause is a change in the name of the computer since the printer was installed via IP Setup. If you have changed your computer name, it is necessary to run IPSETUP again to remove, then reinstall, the printer (the new computer name will automatically be used for the new installation). Important: Make sure that ImagePrint and Spoolface are not running when reinstalling your printers via IP Setup.

**Host/Client printing:** This error can also occur when printing from an ImagePrint CLIENT to an ImagePrint HOST computer if the two computers can not see each via the TCP/IP network protocol. Firewalls or anti-virus software may also prevent the Client from communicating with the Host. If the client (or host) is a Windows computer, you should also check via the Windows Task Manager that the **"muxd.exe"** process is running (muxd is necessary for client/host printing to take place on Windows). Check the section: *[Problems printing from a networked client](#page-34-0)* for information on troubleshooting problems in this area.

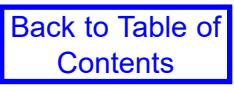

# **Couldn't Set Up Watch folder error message in SpoolFace**

If printing from a networked CLIENT computer, this message typically means the PRINTER NAME used when installing ImagePrint on the CLIENT doesn't exactly match the PRINTER NAME used when installing on the host. Launch IP Setup from your ImagePrint folder on the CLIENT and make sure the installed printer matches that shown on the HOST. If not, remove and reinstall the printer on the client with the correct name.

If you are NOT on a remote Client and you see the "Couldn't Set Up Watch" folder error, that typically means your printer spool folder structure is corrupt. possibly due to a failed printer installation that couldn't write files to your hard drive because it did not have permissions, or pre-existing files it needed to overwrite were busy when IP Setup was run Usually, removing and reinstalling the printer via IPSETUP will correct this problem (you will lose your old spooled jobs however when removing the printer).

## <span id="page-34-0"></span>**Problems when printing from a networked client**

A Client installation of Imageprint will run the normal ImagePrint interface, but, when Print is selected, will send all of its jobs to the ImagePrint HOST computer (the Host is always the computer with the DONGLE attached). *When installing a client, remember that the Client does not need to be licensed in IPSetup. All licensing is handled by the HOST at print time, so only the HOST computer needs to be licensed.* 

Below are things to check if you experiencing problems printing from a client to a host:

- *1. Make sure that the Host computer can print directly to the printer first to rule out a problem with printing in general.*
- *2. Make sure that the Client computer can access the Host across the network via normal networking.*
- *3. Firewall settings, on either the Host or Client, can block ImagePrint from sending jobs. Try printing*  or anti-virus software, may be blocking the TCP/IP port that ImagePrint uses for network communica-<br>tion. (ImagePrint uses port 1 for it's client/host printing).
- *4 If the Host can print fine locally, but jobs from the Client do not appear in the Host's SpoolFace window, make sure that you correctly specified the name of the Host computer (or the IP Address if the Host is a Macintosh) when installing ImagePrint on the Client. To double-check, launch IPSetup and see what setting is listed in the COMPUTER column for the printer. If it does not show the proper computer (or its IP Address), delete the printer using the DELETE PRINTER button in IPSetup and then re-add the printer by clicking ADD PRINTER and following the prompts to add a new client (remote) printer. Make very sure to pick "Remote Client" as the install type in the Printer Parameters window and use the same printer name as used on the HOST computer. Also, make sure to use the correct IP Address or name for the HOST computer when prompted to Specify the Host Computer. (The HOST computer is the computer with the USB dongle attached).*
- *5. Couldn't set up Watch Folder: If you receive this error in SpoolFace it's likely the PRINTER NAME you specified when installing ImagePrint on the CLIENT does not exactly match the name you used on the HOST. Re-add the printer via IPSetup making sure to use the exact same printer name used on the host computer.*

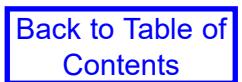

Back to Table of **Contents** 

# **Extra print jobs sent to SpoolFace**

This is the result of additional pages existing in the ImagePrint layout window. This can happen if AutoFlow is enabled and you have added images to your layout without first deleting previous images via the scissors tool--new pages are generated for new images when there is no room on the current page. By default, ALL images on ALL pages will print when PRINT is selected.

Autoflow can be turned on and off via the AutoFlow checkbox in the Dashboard's ADVANCED->Auto Layout Settings section.

To delete ALL images from all pages, click the Red scissors icon in the Floating toolbar.

## **Job doesn't move to the bottom (SAVED) side of SpoolFace when dragged down**

Normally, dragging a job from the top ("Active") pane to the bottom ("Saved") pane should cancel it. If the job will not move down (it pops back up), it means that the printing process is not being allowed to quit normally by the operating system. To force the job over, do one of the following:

- *1. Choose Force Quit Active Job from the Queue menu at the top of spoolface. That usually will kill the job. Since it's always possible the printer received "some" data before the job hung, to ensure you don't get a partial print it's a good idea to reboot the printer after force quitting a job. Also, make sure to un-PAUSE the queue by unchecking the PAUSE entry under SpoolFace's QUEUE menu after force quitting.*
- *2. If force quitting doesn't work, PAUSE the queue by choosing Queue->Pause from the Spoolface menu and then reboot the computer. The job should drag down with no problem when the system comes back up. (It is important to pause the queue first to make sure the spooler doesn't attempt to print again as soon as the system reboots.) After rebooting and moving the job down, remem- ber to re-enable the queue by choosing "Pause" from the same menu to get rid of the check mark beside the Pause entry.*

## **Old computer names appear in my SpoolFace Computers menu**

This can happen if you've installed ImagePrint as a Client to a HOST computer that's no longer available on your network. Reinstalling the printer to point to the new HOST computer may leave the old computer entries in the COMPUTERS menu, which can be an annoyance.

To remove any old computer names from the Spoolface COMPUTERS menu, close spoolface and locate the file "ip hosts" located in the Spool folder within the ImagePrint folder in your Applications folder.

Edit the "ip hosts" file using a standard text editor such as Text Edit and delete any lines containing unwanted printers and resave the file, then relaunch Spoolface. (Make sure to leave no empty lines in the file including at the very bottom). Save the file and restart SpoolFace and the invalid COMPUTER entries should be gone.

# **Spoolface error codes**

When there is a problem printing, Spoolface usually reports a text or numeric error code that can be referenced in this section.

Where is the error code?

The bottom left corner of spoolface shows the current spooler status or the error code of the most recent failed job. (If you don't see this status area, move the Spoolface window up a bit so it's not blocked by the bottom of the screen. A status message will ALWAYS be n the very bottom left corner of the window, even if it's not reporting an error.) Also--be sure to check the right (status) side of Spoolface for information regarding printing errors, going from the bottom up. Look for anything in RED, and any messages that clearly state that a licensing/dongle error has occurred.

## **ERROR 1**

This error typically means a software corruption of some type and may require removing and reinstalling the software.

It can also occur if an illegal character (such as a space) was used in the PRINTER NAME when installing via IPSetup, or if anti-virus software is running on your computer that is interfering with ImagePrint's printing processes. If you do have anti-virus software, try disabling it and see if the problem persists.

If there are spaces or non-alphanumeric characters printer name you used when installing via IP Setup, remove and reinstall the printer via the instructions earlier in this guide: *[Reinstalling your Imageprint Driver](#page-9-0)  [- A Basic Walkthrough](#page-9-0)* making sure not to use spaces in the printer name.

If removing and reinstalling the driver via IPSetup fails to solve the problem, try removing ImagePrint completely and reinstalling according to the instructions in the ImagePrint Users guide.

# **ERROR 2 or ERROR 15 or ERROR 527 (ImagePrint BLACK only )**

This indicates a problem communicating with the printer. Make sure the printer is on and online. **Make sure that you specified the correct connection setting when installing ImagePrint** (you can double-check this by launching IPSetup and seeing what is listed in the Installed Printer's area for your printer. **If the connection type is incorrect, try removing, then reinstalling printer using the instructions in the entry at the beginning of this guide: [Reinstalling your Imageprint Driver](#page-9-0) at the beginning of this guide.**

If you're sure the connection was specified correctly and you still get the error, you may have a device driver problem. Try printing from the printer manufacturer's driver via the Test Page option within the Printers and Faxes driver for that printer. If that also fails, switch connection cables to ensure there is no problem there, and make sure to reboot both the printer, and the computer to reset both interfaces.

# **ERROR 97**

This is usually a file access problem—the spooler is not able to access the file to be printed.

Make sure the file(s) to be printed is still accessible. Deleting a file or moving it from its folder after clicking PRINT in ImagePrint before the image has actually printed can cause this condition as the Spooler will not be able to access the file. Having your files on a cd, and ejecting the cd before the printing takes place, will cause this as well. *All the images on the page must remain in their original location while the page is printing.*

If your images exist across a network, try moving it to a local directory and reprinting to confirm a network access issue is not the cause.

# **ERROR 513**

Error 513 can have a few causes. Below are the most common ones:

**Paper Profile issue** -- Make sure you have selected a paper profile via the Profile Valet in the Dashboard window in Image Print **and applied it.** If the paper profile was selected on the Profile Valet but was not applied (by clicking the Apply (or Download and Apply) button), the printer driver will be missing critical print parameter sand a job will fail, possibly with error 513.

**Profile Valet index not available** -- Each time ImagePrint is launched, the Profile Valet connects to ColorByte's online profile site via FTP (File Transport Protocol) and downloads "index" files containing settings to use with each available paper profile. Without these index files, you may get error 163 when attempting to print. Double-check that the profile valet is working correctly in the dashboard (if you see profiles listed, it's working).

*Problems specific to the Epson P5000, P6000, P7000, P8000, P9000, P10000, P20000 and Canon IPF 1000, 2000, 4000, 6000*

Wrong driver selected in IPSetup -- For these newer printers, you must have the manufacturer's system printer driver installed in order for ImagePrint to "find" the printer. This is done during printer setup via ImagePrint's IPSetup utility. If an incorrect choice was made (for example, if using P7000CE with Violet ink and in IPSetup you chose the driver for the standard SureColor P7000) you may see an error 513 when attempting to print.

Malfunctioning manufacturer's driver -- As mentioned, for the above listed printers, the Epson/Canon native printer driver should be installed on the computer. You should also confirm that the driver is able to produce a test print. if the printer is unable to produce a test print, you may need to redownload it from Epson or Canon and reinstall it. Then remove/re-add the printer in IPSetup to re-establish ImagePrint's connection.

Printer Sleep issue -- If your Epson P5000/6000/7000/8000/9000 printer was in energy saver mode when the very first print was sent from Image Print, the print request will wake up the printer, but the printer may fail to respond in time and error 513 may occur.. Simply un-pause the QUEUE in the Spool Face and try printing again. (If you see issues sometimes when printing to a printer when it is asleep, wake up the printer by touching a button on the printer before clicking Print)

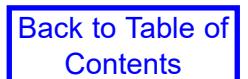

# **ERROR 609**

This error is usually caused by one of the following:

*\** **Mac Catalina Permissions Issue***: If you are using OSX 10.15 or later this error occurs due to permisssions changes Apple has made for accessing files in certain locations such as the Desktop or Documents folder. (You may also see this error when printing from Lightroom using ImagePrint as an External Editor.)*

To correct the problem, follow the below procedure:

- *Click your Apple menu and choose System Preferences. In the System Preferences window, choose Security and Privacy.*
- *In the Privacy tab of the Security and Privacy Window, make sure the Privacy Tab is selected along the top, then select: Full Disk Access on the left.*
- *On the right side, you should see: xinetd*

*(If you don't see this entry you may not have yet tried to print an image from your desktop or documents folder—you'll need to do this at least once to make the entry available).*

*- Click the Lock icon at the bottom of the window to allow changes, then select the checkbox next to xinetd and close the Security and Privacy window. If prompted, enter your Mac password.* 

You should now be able to print without encountering the 609 error.

- The image being printed no longer is accessible. This can occur if you've deleted or moved the actual images within a job before it begins to print, or, if images located across the network are no longer accessible across the network at print time. Loading images into ImagePrint from a CD, clicking PRINT, then ejecting the cd before printing occurs would also cause this error.
- There is a non-supported channel in the image file you are printing. (Masking channels are not supported by ImagePrint.) To check for extra channels, open the image in Photoshop, and choose Windows->Channels. In the channels window, make sure only the standard color channels are listed (i.e., R,G,B). Try deleting any extra one's, save a copy of the image, and try printing again.

## **ERROR 768**

This error can have a few causes, usually related to settings within ImagePrint

- MOST COMMON: (ImagePrint BLACK only) In the Profile Section of the ImagePrint Dashboard a valid paper profile should be selected and APPLIED that is correct for your printer and ink. The currently applied profile will be shown in blue beside the word **Printer Profile** in the Dashboard.
- Check the DEFAULT PROFILES section of the ImagePrint Preferences window (chosen from the FILE menu at the top of the screen) to, make sure that an appropriate source profile for your images is selected for each color space that your images use within the Missing Profile/Untagged Images section (RGB, CMYK, Grayscale). For printing single-channel grayscale images, make sure to pick either "gray gamma 1.8", or "gray gamma 2.2", in the Grayscale field. It is almost always recommended that APPLY be set in the Embedded Profile action field.

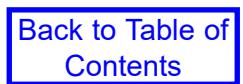

# **Printing Problems - ImagePrint R.E.D.**

Problems and questions related to printing and printing errors with ImagePrint R.E.D. are listed in this section

# **The Nothing Prints! Checklist**

There could be many reasons for your jobs not to make it to the printer. Here are the things to check when you are unsure of the problem. Carefully stepping through this list should solve the vast majority of printing issues with ImagePrint R.E.D.

Note: Many of these items require you to have launched SpoolFace (the ImagePrint print spooler) by choosing it from ImagePrint FILE menu or via the printer icon in the top right of the ImagePrint Dashboard. Spoolface shows the status of your printing and any error messages that occur.

- **No Dongle or No License?** DEMO printing occurs when ImagePrint is running in "DEMO" mode due to the USB dongle not being available or a proper printer license not being in place. You will get either get no output from the printer if a license issue is detected and you are set to "Do not print in Demo" mode in Spoolface under the Queue menu, or, if "Do Print in Demo" is selected in the menu you will get a DEMO watermark on your output. Check the status area on the right side of the spoolface window to see if an encryption/licensing issue is reported. Usually License and Dongle related messages are reported in RED. The most recent messages will be listed lowest in the status area. If you see license or dongle related errors, see the earlier section of this document (**Licensing Issues**) for trouble-shooting tips.
- **What's the code?** If there is an error when SpoolFace processes the print job, a status with a numeric code will appear in the VERY bottom left corner of the SpoolFace window. It will be in the form: *Job ## Finished with error ###*. This code can be very helpful in determining the cause of the problem. A list of the most common numeric error codes that may appear in SpoolFace appears later in this guide: *Spoolface Error Codes* If you do not see that status area, the bottom of the screen may be blocking it--try dragging the spoolface window up a bit. There will ALWAYS be some status shown in the bottom left corner of the spoolface window, even if just "Printer Idle", so if you don't see the status area keep looking--it's there.
- **Paused?** Click the **Queue** menu at the top of the SpoolFace window and make sure that printing is not paused. The spooler will pause all jobs if it encounters an error (such as running out of ink or paper) and it is important that you un-pause the spooler after correcting the problem or nothing new will be sent to the printer. If the queue is paused there will be a check mark next to the word PAUSE under the Queue menu at the top of the Spoolface window, and the status message in the bottom left corner of spoolface will say "Paused" along with the last error code (if any). Unpause the queue by simply selecting the PAUSE entry under the QUEUE menu (Be careful! Once you un-pause the queue, any jobs at the top of SpoolFace will be in line to print--clear out any jobs you don't want from the top by dragging them down to the SAVED part of SpoolFace).
- **Old Job(s) in the way?** The top job in the top (active) section of Spoolface is only job currently attempting to print. If that top job had or has a problem no other jobs under it will be able to print until that job is cancelled (usually by dragging it down to the SAVED side of spoolface, or, if that doesn't work, choosing **Force Quit Current Job** from Spoolface's **Queue** menu.
- • **Nothing appears in Spoolface?** If nothing prints AND you're getting no job added to the top (Active) part of spoolface when you click PRINT in ImagePrint, check the following section: *[Nothing appears in](#page-42-0)  [SpoolFace \(and nothing prints!\)](#page-42-0)*
- • **Print to File?** Make sure the **Print to File** option is not selected in the Dashboard->Advanced->Print Setup section of ImagePrint. With **Print to File** enabled, no printing will take place--instead a TIFF file containing

*Continued*

the layout will be created.

- • **Do Not Print mode enabled?** In Spoolface, under the QUEUE menu, there's a **Do Not Print At All** choice in the DEMO BEHAVIOR section. Make sure that's not enabled or no jobs will print at all.
- • **Error on the Printer?** If prints are failing and you're getting an error on the printer, see the entry later in this section *[Common Printer Error Messages](#page-43-0)*.
- <span id="page-40-1"></span>**System Printer Driver Problems:** The final common printing issue involves problems with the Macintosh Printer Driver for your printer. ImagePrint R.E.D. utilizes the driver supplied by your printer manufacturer to communicate with the printer, and many settings--such as Page Size, Borderless behavior and Media Type are taken from their driver. Any incorrect setting there--or any problem with the System Printer Driver itself--can cause your prints to fail. Check the following section for suggestions on correcting issues due to the System Driver: **[System Printer Driver - Connectivity and Settings Issues](#page-40-0)**.

## <span id="page-40-0"></span>**System Printer Driver - Connectivity and Settings Issues**

• **Make sure an "Air Printer" version of the driver is not installed!** Some printer drivers can be installed as an over-the-air "air printer" with limited functionality. ImagePrint Black and R.E.D. do not support Air Printer mode--the full standard System Printer Driver must be installed.

 To check if you have installed an Air Printer version of your printer driver, go to your Mac's **Printers and Scanners** control panel (in **System Preferences**) and click the driver for your printer. To the right of the printer you've selected there will be a "Location" entry in which you'll see the type of driver beside the label: **Kind**.

 If the Kind is listed as Air Print, remove the driver by clicking the minus (-) sign beneath the list of printers, and install it again (by clicking the plus sign (+)).

 After clicking the plus sign, to ensure that you don't install the driver as an Air Printer again, do not choose the printer from the list of "Nearby Printers" and instead select "Add Printer or Scanner" in that same menu. A window will appear allowing you to pick your printer--make sure that at the bottom of that window--beside the label "USE" -- it is set to the name of the printer driver--not Air Print.

 After reinstalling the System Driver, it's important to also remove, then re-add, the ImagePrint printer driver via IPSetup. Instructions on removing and re-adding the printer driver are given in the Installation Issues section found earlier in this guide.

• **Check the System Printer Queue for stuck jobs or errors** Go to your Mac's Printers and Scanners control panel (in System Preferences) and double-click the driver for your printer to access its job queue and then click the JOBS menu at the top of the screen. Make very sure that in that menu, you are set to Show Everyone's Jobs (not just Show My Jobs). Otherwise, ImagePrint's jobs will be hidden from view.

 If there are jobs listed in the QUEUE window, try deleting them then try printing again. (Note that any errors listed in this window may indicate a printer issue that needs to be corrected according to the printer manufacturer's instructions.)

- **Try printing from another application** Try printing from another application to be sure there's no problem with the system printer driver. If other applications can't print as well, you may need to reinstall the printer driver according to your printer manufacturer's instructions (typically you would remove the driver from the Printers and Scanners panel in System Preferences, then go to the printer maker's web site, download the driver and reinstall it). After reinstalling the printer driver, make sure to remove/re-add the printer in IPSetup according to the instructions earlier in this guide: [Re-installing your ImagePrint printer driver](#page-9-0).
- **US version of Driver?** ImagePrint Black requires the United States version of the printer manufacturer's driver be used (even if you aren't in the US). If you have installed a non-US version, remove it via the Printers & Scanners section of your Mac's System Preferences, then go to the US web site for your printer

manufacturer and download and install the US version.

For Canon printers, the US site is: www.usa.canon.com

For Epson printers, the US site is: epson.com/usa

 After reinstalling the printer driver, make sure to remove/re-add the printer in IPSetup according to the instructions earlier in this guide: [Re-installing your ImagePrint printer driver.](#page-9-0)

**Media Type not available on Printer or System Driver (Canon Printers Only)** Canon printers require that the Media Type used in a print job exists on both the printer and the system printer driver. (The Media Type is the media configuration pre-set that tells the printer the proper paper feed and ink settings for a given media).

 When printing from ImagePrint Black, the best Media Type for the paper is automatically sent with the job. Although we only pick standard Media Types that normally exist on the printer, there can be times when that Media Type has been removed, in which case the job may disappear from the Canon driver's queue without ever printing.

 The fix is to update the printer and system driver with the proper Media Types. Follow the procedure later in this guide: Updating CANON printers and system drivers with the Media [Configuration](#page-41-0) Tool, then try printing again.

**Reinstall the Driver** When all else fails, try removing and reinstalling the system printer driver. First, remove the driver from System Preferences -> Printers & Scanners Then, download the driver again from your printer maker's USA website and install it.

For Canon printers, the US site is: www.usa.canon.com

For Epson printers, the US site is: epson.com/usa

After reinstalling the printer driver, make sure to remove/re-add the printer in IPSetup according to the instructions earlier in this guide: [Re-installing your ImagePrint printer driver.](#page-9-0)

• **Check the System Driver Settings** In ImagePrint R.E.D., click the **Setup...** button in the **Printers** section of Dashboard to access your printer's System Driver. It's vital that you have correctly set the key elements: page size and media type for your printer before printing. (In addition, settings like borderless mode, auto-cut mode should be correctly configured although they are less likely to cause a print to fail.)

The specifics on where and how to set the media type, page size and color management mode vary from printer to printer, but generally the steps are close for the same make of printer. For a walkthrough on common settings to use for Canon and Epson printers, see the **Appendix** of the ImagePrint R.E.D. Users Manual, which is available via the Help menu within ImagePrint. It can also be accesses directly from your ImagePrint folder. For a guide to setting up your printer driver, also see **Chapter 4, The Basics,** of the ImagePrint manual.

# <span id="page-41-0"></span>**Updating CANON printers and system drivers with the Media Configuration Tool**

If a print job specifies a common Media Type that's not available on your Canon printer or system driver the job may fail to print or print incorrectly. In order to ensure you have the standard Media Types available on both the printer and system printer driver, use the **Canon Media Configuration Tool**.

That's the utility Canon provides to sync the Media Types available on your printer with those on the computer. You may already have it installed (it's shipped with the printer software) but if not, you can download it from the www.usa.canon.com web site, or use one of the below links:

#### Canon Pro 6000

https://www.usa.canon.com/internet/portal/us/home/support/details/professional-large-format-printers/professional-photo-fine-art/imageprograf-pro-6000?subtab=downloads-software

#### Canon Pro 4000

https://www.usa.canon.com/internet/portal/us/home/support/details/professional-large-format-printers/professional-photo-fine-art/imageprograf-pro-4000?subtab=downloads-software

#### Canon Pro 2000

https://www.usa.canon.com/internet/portal/us/home/support/details/professional-large-format-printers/professional-photo-fine-art/imageprograf-pro-2000?subtab=downloads-software

### Canon Pro 1000

https://www.usa.canon.com/internet/portal/us/home/support/details/professional-large-format-printers/professional-photo-fine-art/imageprograf-pro-1000?subtab=downloads-software

Once it's downloaded, double-click the utility to run it—it will locate your Canon printer and sure all your media types are up to date. (This process usually takes about 3 minutes). When it's finished, you will need to update the Canon system printer driver with the media types by following the below procedure:

Choose System Preferences from your Mac's Apple Menu, then Printers & Scanners.

Click on the Canon Pro printer in the list of printers, then click on "Options and Supplies".

In the Options and Supplies window, click the UTILITY Tab along the top.

Choose "Open Printer Utility".

Click "Media Info" then click UPDATE.

That's it—the software will make sure what's on your printer is in sync with what's on the computer.

# <span id="page-42-0"></span>**Nothing appears in SpoolFace (and nothing prints!)**

- 1.) **Are you** *sure* **that nothing appears in SpoolFace?** Sometimes it may **seem** like no job went into SpoolFace, but in fact it just moved to the Saved (bottom) very quickly. If the job is actually hitting the top (active) side and then moving to the bottom quickly, there may be some error status (like a Licensing/Dongle issue) on the **right** side of spoolface that sheds light on what's happening. If there's definitely no errors there and the job is moving down without printing, check the [Fixing Printer and Driver Communication Problems](#page-40-1) entry earlier in this document.
- 2.) **Wrong Printer?** If you have multiple ImagePrint printers installed, make sure you have the right one selected under the PRINTERS menu in Spoolface. Only jobs from the selected printer will show.
- 3.) **OS Update?** ImagePrint libraries may have been overwritten in a recent Operating System update. To fix that, try checking for updates from ImagePrint's Help menu. Applying the latest update--even if you are already using it--can fix a lot of problems due to OS updates (This is especially true on Macintosh computers).
- 4.) **Anti-virus software**? Although not usually an issue with Macintosh computers, it's not uncommon for anti-virus software to block, delete or quarantine parts of ImagePrint. Even if you've had no problem, an update can cause an anti-virus program to suddenly misidentify an ImagePrint component as suspicious and block, quarantine or even delete it.

Try disabling any anti-virus software as a test--*Note: because disabling often leaves anti-virus components still running, you may need to uninstall the anti-virus software as a test to ensure it is still not blocking the printing processes*.

**Make an Exclusion:** Most Anti-virus software programs let you designate folders and programs to be excluded from virus scanning. If yours does, you should tell the anti-virus software not to scan the ImagePrint folder (in your Applications folder) and its sub-folders to prevent future problems:

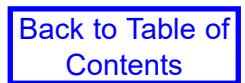

# <span id="page-43-0"></span>**Common Printer Error Messages**

The below messages may appear on the front panel of your printer when a print job fails

## **"Load ROLL" (or Sheet) Paper**

This message appearing on the printer means that ImagePrint Black is set to a paper type (sheet or roll) that is not currently loaded in the printer. Make sure you have selected the right type in the System Printer Driver. Before printing again, you should check the System Printer Driver's queue (in Printers & Scanners within your Mac's System Preferences window) and clear any failed jobs from it along with any error messages the driver may show.

In addition to the above, for some printers you will need to make sure the printer's control panel (on the front of the printer) is set to the right mode for the currently loaded paper type. (Often, pressing the Roll/ Sheet button on the printer when this error occurs will let the job continue).

### **"Forbidden Media"**

This message, on the front console of the printer occurs when the printer rejects paper as illegal to load in the paper tray. Only certain papers are certified to work with the printer tray.

## **"Wrong Page Size"**

If the message "Wrong Page Size" appears on an Epson printer when attempting to print, it is due to the printer sensing a different page size than that being specified in the System Printer Driver for your printer. Printers can be very sensitive to slight differences in page size, especially when loading thicker paper types. In some cases, manufacturers ship paper that is incorrectly sized, so make sure to measure your paper to ensure it is the size stated on its packaging--even small differences in size can cause this error to occur.

One way to avoid that error is to turn off the "Page Size Checking" feature of the printer. This will cause the printer to no longer check the page size when printing. To turn page size checking off, on the Epson's front control panel, use the Menu button to enter the Printer Setup section. Use the up and down keys to find the "Page Size Chk" entry. Hit the right arrow button to access that setting, then use the UP arrow to toggle to OFF and hit the Enter key. An asterisk will appear next to the word OFF showing it is now in effect. Then use the right arrow button repeatedly to get back to "Ready". NOTE: Turning off he "Page Size Chk" setting may cause prints to not be centered correctly when sheet paper is loaded manually on the printer. (Often, pressing the Roll/Sheet button on the printer when this error occurs will let the job continue)

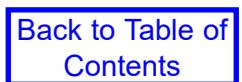

## **"Bad Heartbeat" message in SpoolFace**

**Computer name change:** This error indicates that ImagePrint is not able to communicate with its spooler. The most common cause is a change in the name of the computer since the printer was installed via IP Setup. If you have changed your computer name, it is necessary to run IP SETUP again to remove, then reinstall, the printer (the new computer name will automatically be used for the new installation). Important: Make sure that ImagePrint and Spoolface are not running when reinstalling your printers via IP Setup.

## **Extra print jobs sent to SpoolFace**

This is the result of additional pages existing in the ImagePrint layout window. This can happen if AutoFlow is enabled and you have added images to your layout without first deleting previous images via the scissors tool--new pages are generated for new images when there is no room on the current page. By default, ALL images on ALL pages will print when PRINT is selected.

Autoflow can be turned on and off via the AutoFlow checkbox in the Dashboard's ADVANCED->Auto Layout Settings section.

To delete ALL images from all pages, click the Red scissors icon in the Floating toolbar.

## **Job doesn't move to the bottom (SAVED) side of SpoolFace when dragged down**

Normally, dragging a job from the top ("Active") pane to the bottom ("Saved") pane should cancel it. If the job will not move down (it pops back up), it means that the printing process is not being allowed to quit normally by the operating system. To force the job over, do one of the following:

- *1. Choose Force Quit Active Job from the Queue menu at the top of spoolface. That usually will kill the job. Since it's always possible the printer received "some" data before the job hung, to ensure you don't get a partial print it's a good idea to reboot the printer after force quitting a job. Also, make sure to un-PAUSE the queue by unchecking the PAUSE entry under SpoolFace's QUEUE menu after force quitting.*
- *2. If force quitting doesn't work, PAUSE the queue by choosing Queue->Pause from the Spoolface menu and then reboot the computer. The job should drag down with no problem when the system comes back up. (It is important to pause the queue first to make sure the spooler doesn't attempt to print again as soon as the system reboots.) After rebooting and moving the job down, remember to re-enable the queue by choosing "Pause" from the same menu to get rid of the check mark beside the Pause entry.*

# **ImagePrint Macintosh Troubleshooting Guide (Continued)** Back to Table of **Output Quality Issues**

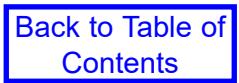

Look in this section if you are able to print, but you have questions regarding the quality of the output.

#### **My output is darker than it appears on screen**

If colors are correct, but the overall print seems dark compared to the ImagePrint or Photoshop display, it is most likely caused by your monitor being too bright. Calibrating your monitor may ensure color accuracy, but by default the calibration software will not attempt to match the relatively dark look of a print ( which has no nearly pure whites or blacks like those of a monitor display). Also, the brightness of the room you are viewing the print in is a factor that is very hard to compensate for.

Many modern monitors are factory calibrated to be very bright. *Even if you have custom calibrated your monitor, it is very likely that it is brighter than the "standard" CRT monitor of the past.* 

One solution is to calibrate the monitor to a low luminance value, if your calibration software allows for that.

A simpler solution is to physically dialing down the brightness of the monitor, using it's on screen controls. Make a print of an image, display the same image on the screen in ImagePrint, and then adjust the controls until the relative darkness of the image on the screen matches that of the print. Write down the monitor settings--you can use those whenever you are editing images for print, knowing that what you are seeing on screen is a relatively close match to the brightness of the print.

Another cause of images appearing too dark when printed--especially for matte media--is lack of soft proofing when displaying the image on screen. Softproofing simply means that the software you are using to view the image compensates for the Paper/Printer/Inks in generating its display. Typically this is done via the Paper Profile you will be using to output the image. When softproofing, the viewing software passes the image through the paper profile to show you what the image will look like when printed. Typically this means less bright whites, less dark blacks, and a reduced color gamut. If NOT soft proofing, the image is reproduced on your display without any compensation for how it will look when printed, and since you might be printing on anything from high gloss film to newsprint, that means the display may be a very inaccurate predictor of how your print will appear. Softproofing is important when editing your images for print so you can compensate for the limitations the printing process introduces. This is most true for matte papers which tend to reduce density and color gamut much more than photo papers.

For more information on Soft Proofing, please see Chapter 6, Color Management, in the Imageprint Manual--you can get to it by choosing Help from ImagePrint's main menu.

## **Color cast in prints**

**Nozzles**: As with any color issue, make sure you have done a nozzle check on the printer, and that all nozzles are clean. Nozzle issues are the chief cause of color cast problems. For some printer's it's not uncommon for an entire ink channel can be blocked so make sure to count that all inks are represented in the nozzle check print.

**Profile temperature (ImagePrint Black only):** Colored inks invariably show some differences when viewed under different lighting conditions. ColorByte makes multiple color profiles for each media we support in order to optimize the print for the environment it will be viewed in--for best results, you should use a profile built for the lighting it will end up in. The two most commonly used profile temperatures are DAYLIGHT (targeting a daylight viewing environment) and Mixed Hybrid Cool (F3) (targeting a cool white fluorescent mixed with daylight lighting environment). The Mixed Hybrid Warm (F2) profile targets standard fluorescent mixed with daylight viewing environment). CWF is optimized for Cool White Fluorescent lighting and TUNGSTEN profiles are optimized for viewing under tungsten lighting.

# **Images are not centered on the page**

*In the following, orientation is always relative to the observer facing the front of the printer. For example, Top refers to the leading edge of the paper as it comes out of the printer, Left refers to the left edge of the paper as it comes out of the printer.* 

**Top/bottom differences on sheet paper:** Many printers by design have different top and bottom margins when using **sheet** paper. This can cause images to appear off center vertically when printed. *(The Epson 2200, 2400 and 3800/3880 and P800 are exceptions. These printers allow equal top/bottom borders on sheet, but all other Epson printers have a 1/8th inch top and 5/8ths bottom margin on sheet).*

To compensate for this limitation:

If using **ImagePrint Black** you can choose **Center Margins** from the Margin Styles section of the Dashboard. This will cause the size of the smaller top margin to increase to that of the larger bottom margin, reducing the total printable area while compensating for the difference in margins. If you then choose to center your images, they should print with equal top and bottom borders. *Make sure to readjust any existing images on the page after changing this option, as the change in layout size will shift things. And be aware of the smaller page size--with Centered Margins turned on, there is 4/8th of an inch less vertical printable area available on the page for most Epson printers.* The Centered Margins setting has no effect when set to ROLL paper.

If using **ImagePrint R.E.D.** you will need to compensate for the difference in margins in the System Printer Driver for your printer. Consult your printer manual if not sure how to set that option for your printer.

**Roll or sheet setting incorrect:** 

**ImagePrint Black:** Make sure you have made the right selection for roll or sheet in ImagePrint (via the Roll/Sheet buttons in the MEDIA FEED section of the Dashboard) or centering issues may result. Also, make sure that the correct TRAY option is selected in the MEDIA FEED section of the Dashboard when printing on sheet paper. (Typical tray options are: ASF (Automatic Sheet Feeder), Manual, Front, or Back).

If using **ImagePrint R.E.D.** Roll/Sheet options are specified in the System Printer Driver for your printer. Consult your printer manual if not sure how to set that option for your printer.

- **White border on images:** Creating an image file with a white border around it is a common cause of centering problems. Remember, ImagePrint will treat the image in its entirety, and has no way of knowing that a white border is not part of the image. It will therefore place the image beginning at the edge of the white border, which may cause unexpected positioning results.
- **Paper size:** Make sure that the actual size of the page you are printing on matches the page size specified in ImagePrint Black (or in the System Printer Driver if using ImagePrint R.E.D.). Surprisingly, papers sometimes are shipped from the manufacturer with slight size differences. These can result in non-centered printing. Measure the paper to ensure it is the correct size if you see an unwanted border. You can then use ImagePrint's User Defined page size window to define a page size that exactly matches the physical dimensions of your paper.
- **Incorrect paper loading:** How you load the paper in the printer can make a difference in the margins. Make sure that you are loading it according to the manufacturer's instructions.
- **Printer margin set incorrectly:** Many printers allow you to set the margin for roll paper on their front control panel. ImagePrint assumes this margin is at the lowest setting (typically 3 mm). Make sure that your printer is currently set to the lowest roll margin setting or incorrect margins will result. (Typically, the Roll Margins setting is accessed within the Printer Settings menu of the printer's front panel. On Epson printers, the value with the asterisk is the one in use--consult your printer manual for details on setting the roll margins for your specific printer).

# **I'm getting an unwanted margin on my prints**

*In the following, orientation is always relative to the observer facing the front of the printer. For example, Top refers to the leading edge of the paper as it comes out of the printer, Left refers to the left edge of the paper as it comes out of the printer.*

**Borderless not set:** If you want to print without any margin at all, make sure that borderless mode is enabled. This is done in the MARGINS STYLE section of the Dashboard if using **ImagePrint Black**, or in the System Printer Driver itself if using **ImagePrint R.E.D.** (To access the System Driver in ImagePrint R.E.D. click the Setup... button in the Printers section of the Dashboard.

*Remember--most printers only allow full borderless printing on roll paper, not sheet, paper.* Also, *only certain paper widths will print with no borders*. Check your printer manual or the Printer Specific section of the appendix of the ImagePrint User's guide for information on the borderless capabilities of your printer. Remember, if you see a pink border surrounding the layout area within ImagePrint then full borderless is not in effect. Full borderless mode will show no pink border.

**1/8th inch margin on left or right side:** A border on the left or right side when attempting to print in borderless mode is usually an indication that the image is incorrectly positioned on the page. This can happen if you switched to borderless mode *after* you have positioned your image on the page. In that scenario, the layout area will have changed but the image will still be positioned at the edge of the original (bordered) area. Always reposition (or remove and reopen) your images after making changes to the borderless setting in either the Margins Style section of the Dashboard (ImagePrint Black) or the System Printer Driver (ImagePrint R.E.D.).

**1 to 2 mm "hairline":** Most inkjet printers can vary as much as 2 millimeters in the way they position the edge of the paper. This can cause a thin line to appear on the edge of your full bleed prints. The "Global Printer Compensation" controls, available in the Preferences window of ImagePrint (found under the ImagePrint menu) can correct for this hardware variability. Setting a positive (right) or negative (left) X value will move the entire layout at print time and allow you to correct for these "hairline" issues.

**Printer margin set incorrectly:** Many printers allow you to set the margin for roll paper on their front control panel. ImagePrint assumes this margin is at the lowest setting (typically 3 mm). Make sure that your printer is currently set to the lowest roll margin setting or incorrect margins will result. (Typically, the Roll Margins setting is accessed within the Printer Settings menu of the printer. On Epson printers, the value with the asterisk is the one in use--consult your printer manual for details on setting the roll margins for your specific printer).

# **I'm getting a wasted strip of paper between each print**

This usually means you are not set to the correct **cut mode** for your printer.

**For ImagePrint BLACK**, that setting is in the Options window (accessed by clicking OPTIONS in the ADVANCED->PRINT SETUP section of the Dashboard).

For ImagePrint R.E.D. cut mode is set within the System Printer Driver for your printer (if available).

"Normal-cut" is usually the safest mode--you'll get a small border at the end of your prints, but little to no waste. "Double-cut" mode will usually cut each page precisely at top and bottom, but it does result in a few inches of wasted paper between prints. "Single-cut" (for printers that support that option) attempts to cut borderless prints exactly at top/bottom without a wasted strip of paper between prints. Single-cut mode is often a bit finicky and in our experience often reverts to double-cut mode on many printers. Look in the ImagePrint manual's **Printing** chapter for more information on Cut Modes. (Some older printers, such as the Epson 4000, 7600 and 9600, are not supported for single-cut mode and will always have some wasted paper between prints when printing in borderless mode).

# **My print is too long or too short**

**ImagePrint Black:** Print-length issues are typically due to problems with the printer's paper feeding controls. There are only two controls that ImagePrint has for paper feed:

**Media Type:** The **Media Type** menu within the **Dashboard -> ADVANCED -> PRINT SETUP -> Options** dialog (for printers that support it) allows you to choose a pre-set within the printer for different media types. For thicker papers, select the closest match to your paper to ensure that paper is fed correctly. (Ultra Smooth Fine Art Sheet is typically the thickest option available.)

*IMPORTANT: Changing the media type from the default in this way may adversely affect print quality for printers that also use the media type setting to specify inking characteristics. Newer printers such as the Canon 1000, 2000, 4000 and 6000, and the Epson P5000, 6000, 7000, 8000, 9000, 10000 and 20000 use the media type setting to set inking characteristics.* 

**Media Feed Adjustment:** If available, increasing the Media Feed Adjustment setting (also in the **Dashboard -> ADVANCED -> PRINT SETUP -> Options** dialog) can have the effect of lengthening the print by increasing the distance between printer passes. This slider rarely needs to be adjusted, but for very long prints on heavy papers (like canvas) it can help to compensate for problems with the printer's paper feeding.

**ImagePrint R.E.D.** Controls that affect print length of handled by the System Driver for your printer and can vary from printer to printer. For more information on common settings for Epson and Canon printers, see the Appendix of the ImagePrint Users Manual, available via the HELP menu when in ImagePrint.

# **Jobs print distorted or as negatives**

**Layers**: Flatten your image and try printing again.

**Channels**: Prints that appear reversed or negative may be due to extra channels in the image (open the image in Photoshop and check, in the Channels window, that only the normal color channels appear)

**Pixel Order**: For Tiff files, make sure the PIXEL ORDER setting is interleaved (NOT "per channel"). This can be checked in the Photoshop SAVE dialog.

**Corrupt File**: Rarely, a corrupted file can print with distorted results. Make sure to try printing a different file, such as one of the sample images within the TEST IMAGES folder within your ImagePrint folder.

**Nozzles**: You may also get this result if there is a severely clogged nozzle. Do a nozzle check on the printer to ensure the nozzles are all clean.

**Incorrect Printer/Paper profile (ImagePrint BLACK only):** Choosing a "Phatte black" profile when you are not using the Phatte black ink set can cause distorted prints, as can doing the opposite (printing with a nonphatte black profile when you ARE configured for Phatte black).

**No source profile or incorrect source profile**: If your images don't have embedded profiles, make sure you have a valid profile setting for untagged/uncolormanaged images in the Default Profiles section of ImagePrint's Preferences window. Don't use a "dot gain" profile for grayscale images--Gray Gamma 2.2 or another gamma based profile should be used.

# **Prints show banding (lines)**

**Nozzles**: The first thing to check if you are experiencing banding issues is the nozzles of the printer. This is by far the most common cause of this problem. Even one missing or incorrectly firing nozzle can cause unpredictable banding. Run a nozzle check, and, if nozzles are missing or incorrectly aligned, run printer cleanings until it is corrected. (Note that ImagePrint, due to its enhanced ability to render detail, may show banding due to nozzle issue when the standard manufacturer's driver doesn't).

**Speed**: Giving the print more time to absorb the ink as it prints by setting the Speed to a higher number of passes may cure banding issues. You can change the speed in the ADVANCED -> Print Setup section of the Dashboard if using ImagePrint Black, or in the System Driver for your printer if using ImagePrint R.E.D. Going from 4 pass to 8 pass will effectively double the print time. Also, if you are set to a HS (high speed) quality mode, try a non-HS Quality to allow the print more time to absorb the ink.

### **Media Type:**

**ImagePrint R.E.D**.: The Media Type setting affects paper thickness controls on the printer. If using ImagePrint R.E.D. you need to pick the Media Type within the System Driver settings for your printer. (Access the System Printer Driver by clicking "Setup..." in the Printers section of the ImagePrint R.E.D. Dashboard. ) Trying a different Media Type may improve paper feed and banding issues, but it can also affect color density of your prints and may cause a different ICC paper profile to be used in ImagePrint.

I**magePrint Black:** The Media Type setting affects paper thickness controls on the printer--with ImagePrint Black it is automatically selected when you pick a paper profile, but if your printer shows banding you may want to try a different Media Type to compensate for printer feed issues. This is especially true for older printers (prior to the Epson P-series). The Media Type setting is found by clicking OPTIONS in the ADVANCED->PRINT SETUP section of the Dashboard.

*IMPORTANT: Changing the media type from the default in this way with ImagePrint BLACK may adversely affect print quality for printers that also use the media type setting to specify inking characteristics. Newer printers such as the Canon 1000, 2000, 4000 and 6000, and the Epson P5000, 6000, 7000, 8000, 9000, 10000 and 20000 use the media type setting to set inking characteristics.* 

# **What do Passes (4-pass, 8-pass, etc.) mean in the Speed or Quality listing?**

Many printers have the ability to move the print head over the same area of the paper, firing different nozzles each time. The higher the number of passes, the more times the head will pass over the same area of paper, firing fewer nozzles with each pass. In the end, passes don't make a difference in terms of what gets put on paper--the same dots will be put in the same place--they will just take a longer (or shorter) time to get there. *But more passes will give the ink droplets more time to soak into the paper.* This reduces the chances of droplets coalescing on the surface of the paper, which is a cause of inking problems on the print such as banding, artifacts, or smudges.

Higher pass settings make a very significant speed difference, though--doubling the passes (say, from 4-pass to 8-pass) doubles the print time. So you should use a lower pass setting as long as you don't see inking issues.

For most printers that support it, the default pass setting that ImagePrint uses is 4-pass.

# **What does HS mean in the Speed or Quality Listing of the Print Setup area of the Dashboard?**

HS in the quality name means "High Speed" or bi-directional printing. In this mode, the print head will put ink on paper in both the directions that it moves across the page. (Non-HS mode printing only puts ink down as the print head moves away from its original home position). The ultimate position and size of the droplets on the page will be the same in the end--HS just puts them there more quickly.

Bi-directional (HS) mode does significantly improve speed (by a factor of 2), but on some papers (typically glossy ones) it may not provide enough time for the ink to settle into the paper before more ink is laid down, resulting in potential banding, smudging or artifacts in the print. Also the print head isn't perfectly registered you may seen alternating patterns of light and dark areas on the print. For slower computers or connections, you may find that the printer is more likely to pause when printing in HS mode as it waits for more data from the printer.

As with most Quality settings, use of HS mode is a matter of using it if you see no negative results. In most cases, it is perfectly fine and will double your printing speed with no loss in quality.

# **What Quality value should I use when printing?** *(2880? 1440? Photo? Best?)*

The Quality values (which will be determined by the Printer/Paper profile you choose) refer to the droplet size used by the printer. Typically, these are numeric values that refer to the number of droplets per inch, but for some printers the qualities modes have names instead (such as BEST, PHOTO, FINE, etc.)

Smaller droplets sizes aren't necessarily the best mode to use. For example, 2880 is a very fine dot, but doesn't allow for variation in the droplet size on most printers, so, it isn't necessarily "better" than 1440 (which does allow for size variation) since the ability to produce variable dot sizes can make a significant difference in the smoothness of the dot pattern produced on the paper.

In most cases, ImagePrint's profiles will be made for 1440 (on some printer's, this is referred to as PHOTO quality). 2880 profiles may also be available, but due to the much slower print speed and dubious improvement in quality at normal viewing distance, they are typically made only for some gloss papers (matte papers, with their large dot spread, tend to lose any advantage the smaller droplet size might provide).

Lower quality modes, like 720, may be available as well. Generally, 720 quality produces output that's slightly grainier and more susceptible to banding.

# **What Resolution (PPI) should my images be saved at for best results?**

Every print driver takes all the images on a page and builds a large raster (dot) image that is sent to the printer. Regardless of the PPI (pixels per inch) of the images on the page, the information will be converted to the one of the printer's "native" resolutions at print time. You can set this resolution via the DITHERING DPI setting available in the ImagePrint Print dialog.

Note that this printer PPI is distinct from the *quality* that the printer is driven at. The quality setting for the printer specifies the **size of the droplets** (typically, specified in droplets per inch) that the printer will use to render the image on the page. Since the printer uses multiple droplets to present each pixel of the image, the quality that the printer is capable of doesn't translate to the PPI of the image data that is sent to it. For example, a printer might print 1440 droplets per inch, but within that inch, only 360 pixels of image data are represented.

ImagePrint can open images of any resolution, but it will interpolate them to the printer's native resolution (the

Dithering DPI) at print time. (ImagePrint uses bi-cubic interpolation when scaling images).

Since the RIP will interpolate the images to the native printer PPI, there's no benefit for your images to be a higher PPI than that setting. In fact, anything above 240 PPI or so doesn't show any improvement on ink jet printers. (This is 240 PPI at the printed size--if you're scaling the image, of course, you'll want to start with a higher resolution.)

Therefore, as long as your image is 240 PPI or above at its printed size, your prints will be at their best quality. Giving us images at a higher PPI won't hurt, but they won't make a noticeable improvement on your output, either for photographic images. (The exception to this rule is when your images are vector (line work) images. Single pixel lines, when interpolated, may result in unwanted moire type patterning--therefore, it is often best to provide computer generated line work at the native resolution of the printer).

For most printers, 360 or 300 are the standard PPIs used--you'll see one of those by default as the Dithering DPI in the ImagePrint Print Dialog. A lower setting (such as 180) may result in slightly faster processing speeds, but can show a slight (although typically very small) increase in "graininess". It is therefore *only* recommended that larger (5 feet+) images use the lower PPI settings instead of the default 360 (or 300). At larger sizes, the slightly more grainy output typically isn't noticeable, as prints of that size are usually meant to be viewed at a distance.

# **The last few lines of my prints fade or don't print**

**Wrong paper size (length):** This condition can be caused by an incorrect page size setting. If the page size you have selected is larger than the page loaded in the printer, the page may eject before the last bit of the image is printed. Measure the physical page to make sure it came from the manufacturer at the correct length- -papers are often slightly smaller than the specified size (in which case you can specify a smaller page size in ImagePrint's User Defined page size dialog box).

# **Where should I scale my images--Photoshop, ImagePrint, or using a specialized program?**

Because of the relatively low-resolution of an inkjet printer, it is doubtful you will see any difference between images scaled via Photoshop, ImagePrint or a specialized program if you are doing no more than doubling the size of the original image. (You may want to try some sample prints utilizing different methods to find what is best for your workflow.)

One benefit of scaling images in ImagePrint is that you then won't have to produce a "print ready" copy of the image. ImagePrint will scale the image "on the fly" with no need to save a 2nd copy at the desired print size. Also, when scaling the images, ImagePrint uses bi-cubic interpolation at the final (dithering) stage of rendering it for print. Doing the scaling late in the process is a benefit, as it allows all other image processing to be performed on the original (un-interpolated) data.

ImagePrint does -not- currently apply any sharpening to images during scaling, which may be a factor if you are scaling your images more than twice their original size. In those cases, you may wish to use Photoshop or a specialized program like Genuine Fractals to scale your images. (This is especially true if you are blowing the image up 4 or 5 times it's original size. )

Again, it is often best to print some samples using different methods of scaling/sharpening to ensure you're not doing more work then you have to achieve the same print quality.

## **What is gloss differential?**

Gloss differential is the effect of inked areas of a print having a different gloss (or shine) then non-inked por-

tions. The problem is predominately seen on glossy papers, and is usually noticed as white areas of the page appearing more shiny then the non-inked areas when the paper is viewed at a slight angle. Matte paper does not show this effect to any noticeable degree.

Gloss differential has been reduced with newer ink sets on some printers (the inks maintain a gloss that more closely matches that of the paper).

Laminating, or spray coating, the print will eliminate gloss differential.

# **What is bronzing?**

Bronzing is often described as a golden or bronze "sheen" seen on a print where the dark areas take on a flattened appearance when the media is held at an angle. It only occurs on papers with a gloss coating (not on matte) and is *not* visible when the print is viewed directly (straight on). It is strongest in the dark areas of the print and is most noticeable with black and white output, where heavy use of black ink occurs.

Some Epson printers employ a lite-lite black ink that greatly reduces the bronzing effect. Because of this, ImagePrint's phatte black option (which makes no use of the lite-lite black) may show more bronzing on black and white prints on glossy papers than non-phatte black prints.

Laminating or spray coating the print will eliminate the bronzing effect.

## **What is metamerism and color inconstancy?**

Color inconstancy is the phenomenon of an object (in this case, an ink jet print) showing different color casts when moved from one light source to another. For instance, taking a print from daylight to fluorescent light will cause the print to often appear more warm. Metamerism is a similar concept, and the two terms are often used interchangeably, but metamerism is actually a reference to the amount of observable color *difference* between two objects, and how that difference changes under different lighting. Both phenomenon are much more apparent in colored inks than gray/black inks, so the effects are more prominent on color prints then black and white. ImagePrint Black's black and white printing (using a "gray" printer profile), makes use of very little color ink and shows virtually no metamerism or color inconstancy.

ImagePrint Black profiles: For color printing, ImagePrint BLACK provides printer profiles optimized for different lighting conditions. This can help to optimize your output for the viewing environment it will be displayed in--you can see which light a profile is made for by looking at the abbreviation at the end of the profile name, such as "DAY" for daylight, or "CWF" for "Cool White Fluorescent". More information on profiles names can be found later in this guide in the entry entitled: *[What do the profile names mean?](#page-56-0)*

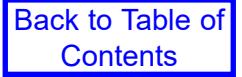

# **Profiles & Color Management**

Problems and questions related to ICC/ICM color management and profiles, and issues with the Profile Manager utility are discussed here

## **My printed colors/tones don't match my display**

Printed output not matching the display on the monitor is one of the most common frustrations in any workflow. Following are the most common causes of this problem and their solutions.

*Remember---ImagePrint is always soft proofing, meaning it is passing its display through the printer profile. Your display in ImagePrint should look close to your print if you are using a calibrated monitor and your settings are correct. As a test, always look at the display in ImagePrint and compare it to the print--don't just compare it to the display in Photoshop. For soft proofing issues within Photoshop, make sure to also consult the entry in this guide entitled: Photoshop doesn't match my output (softproofing)).*

- **Nozzles**: First and foremost, make sure you have performed a nozzle check on the printer and that no nozzles are clogged. Clogged nozzles are the number-one cause of color issues.
- • **Incorrect ImagePrint Color Settings**: Double-check your color management settings. Chapter 6 of the ImagePrint users manual discusses Color Management settings in detail, but here's a check list:

#### **Output Profile Settings**

**ImagePrint Black**: In the ImagePrint Dashboard, in the PROFILES area (either the Profile Valet or the Choose by Profile section) Make sure a correct printer/paper profile is selected for your paper and applied.

**ImagePrint R.E.D.**: In the ImagePrint Dashboard, in the PRINTER area make sure you are in the correct color management mode (typically "ImagePrint Manages Colors" and that you are set to the right profile in the Using Profile... menu. (If using a paper made by your printer maker, it should be Automatic--if using a 3rd party paper you should have the proper paper profile chosen.) More info on this setting can be found in chapter 6 of the Users Manual.

#### **Source Profile Settings**

*To confirm your source profile settings, in ImagePrint Preferences (found by choosing View in the Main Menu), choose Default Profiles and:*

- Make sure **Embedded Action** is set to **Apply**

- Make sure that your normal working spaces are selected in the Missing Profile<br>section for each color type. These will be used as defaults if no embedded profile exists in an image.

 - The **Simulation Setup** profile should be NONE unless you are intentionally trying to match your output to a press. In almost all cases, when printing photography, leave this setting at none (The Intent setting won't matter).

- The **Colorized Profile (ImagePrint Black only)** should be empty in most cases unless you are using a gray printer profile and want some portions of y our image to use the color profile selected here. More information on Colorizes B/W can be found in chapter 6 of the Users Manual.

- • **Two Monitors**: If you are using a two monitor system, it is important to understand that ImagePrint will only recognize the monitor profile for your System monitor. Therefore, if ImagePrint's display is residing on a secondary display, the monitor profile may be incorrect. It may be necessary to designate the secondary monitor profile as the System monitor profile to have ImagePrint show colors properly on the second monitor.
- **Too Dark**: If hues are fine, but overall darkness is the issue, it's likely that the screen is too bright *even if your monitor has been calibrated*. When LCD monitors became the norm, this became a common problem as LCD's are factory set in almost all cases to be brighter than CRTs, and calibrating doesn't bring the gamma down enough to match the brightness of most viewing environments. The solution is to calibrate to a lower luminance, or simply tone down the brightness with the monitor's brightness controls to match a print, then use those settings each time you edit images for printing.
- **Incorrect Soft Proofing:** ImagePrint's display always soft proofs, so it should always match your print reasonably well on a calibrated monitor. Photoshop's display only soft proofs when you have set Photoshop to do so--otherwise, it will display the image with absolutely no allowance made for the paper and inks you are using, displaying the image the same for a watercolor paper as it would for a high-gloss film. Check the section later in this guide entitled: *Photoshop doesn't match my output (softproofing)* for details on soft proofing with Photoshop.
- **Wrong Lighting (ImagePrint Black only):** The ink used in inkjet printers always exhibit some level of color inconstancy (the tendency to look different under different types of light). Make sure to use the right profile for the lighting you are viewing your color prints in (for example, a print made using a profile with "day" in the title is optimized for daylight viewing). For more information, consult chapter 6 of the ImagePrint user's guide. For information on the profile names, check the entry entitled *[What do the profile](#page-56-0)  [names mean](#page-56-0)* later in this guide.
- **Wrong side of the paper:** Don't be embarrassed by this one--it happens to us too. It's sometimes very hard to tell which side of the paper to print on. Make sure you are printing on the coated side (as a test, touch a wet finger to each side of the paper--the stickier side is usually the coated (printable) one).
- Phatte or non-phatte (ImagePrint Black only): For some printers, ImagePrint supplies "phatte" profiles, made for printing in our special phatte-black mode. These profiles will always have "dk" in the title instead of the usual "pk" (photo black) or "mk" (matte black). If you are not using a phatte black ink cartridge in your printer, do not use a profile with "dk" in the title. Alternatively, if you ARE set up for phatte black, ONLY use profiles with "dk" in the title.
- **Somebody else's printer profile (ImagePrint Black only):** Printer profiles don't just characterize paper and ink. They are a fingerprint of how a RIP or driver lays down ink. Therefore, *never* use a profile made for another RIP or the manufacturer's driver with ImagePrint (or vice-a-versa) or incorrect colors will result. *If you create your own profiles for use with ImagePrint, make sure to create them by printing an un-color managed profiling target from ImagePrint according to the instructions in the ImagePrint Manual's Appendix.*

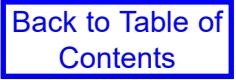

## **I downloaded a profile but don't see it in the printer/paper profile list (ImagePrint Black)**

**Restart ImagePrint:** Make sure you have restarted ImagePrint since downloading the profiles--ImagePrint does not automatically detect newly added profiles until it is restarted.

**Pick the right printer!:** ImagePrint only shows profiles that are valid for the currently selected printer--make sure, in ImagePrint, the printer you have selected at the top of the ImagePrint Dashboard is the right one for the profiles that you downloaded. Be careful that you download the right profiles, too--it is easy to accidently download profiles for an "X880" printer instead of an "X800" printer, for example. *In almost all cases we've seen where profiles didn't appear to have downloaded, it's because the wrong printer was picked.*

**Look for the description, not the profile file name:** When downloading profiles, the Profile Manager displays the profile's file name in its list. However, within ImagePrint's Choose by Profile section of the Dashboard's Profile area you will be seeing the internal description of the profile, which may differ significantly from the file name (the file name tends to be more abbreviated due to constraints in the number of allowed characters). Remember, the Profile Manager also shows the profile description of the currently selected profile at the bottom of the profile listing.

# **I can't find the paper profile I need (ImagePrint Black)**

First, make sure to use the Profile Valet (if applicable) or the Profile Manager utility to check our site for the profile. Instructions on use of the Profile Valet and the Profile Manager are contained in chapter 6 of the User's Guide, or within the Profile Manager's HELP menus.

If you don't see a profile for the paper you are using on the ColorByte Profile site, we may not have it. Send an email to the ColorByte Support dept. at [support@colorbytesoftware.com](mailto:support@colorbytesoftware.com) with the exact paper name, the printer you plan to use the profile with, the black ink you are using if applicable (i.e. photo or matte black) and your 6-digit dongle number. We will check to see if we have the profile available (maybe we just haven't uploaded it yet)--if not, we may ask you to send us some of it so we can generate a profile.

#### *ColorByte may generate profiles for free if:*

*We don't already have a profile available*

*The media you wish to have profiled is a valid one for your printer*

You can supply us with some of the paper (typically the equivalent of 3 11x14 sheets or larger per profile--6 if *you need both gray and color profiles) in perfect condition to use for the generation of the profile.*

**IMPORTANT**: Even if the above applies, we do *not* create profiles for uncoated papers, transparencies, or most "unusual" media such as metals. Profile generation times vary greatly depending on ColorByte's volume, but typical turn around time is about two weeks.

In some cases, rather than get samples of the media, we will ask you to output our profiling target and send it to us- -ColorByte will let you know exactly how to do that if it is necessary.

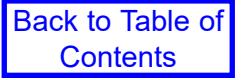

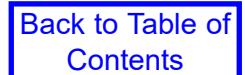

# **I can't find the paper profile I need (ImagePrint R.E.D.)**

ImagePrint R.E.D. does not supply paper profiles. Instead it uses profiles made by the paper manufacturer. Check with your paper maker for the paper profiles for your particular media. Usually they are downloadable from their website. Note that ImagePrint R.E.D. typically only needs the ICC profile--not the media configuration file the paper maker may offer.

The profile should go in the standard location for profiles on the Macintosh.

/ library / colorsync / profiles

Once the profile is in the proper location, it can be chosen in ImagePrint R.E.D. via the "Using Profile" menu in the Printer Section of the Dashboard. Remember, you'll also need to select the correct Media Type for the paper you are using in your printer's System Driver by clicking Setup... in the Printer Section of the Dashboard.

## <span id="page-56-0"></span>**What do the profile names mean? (ImagePrint Black)**

*If using the new Profile Valet, you won't usually need to be concerned with the profile name, but if using an older printer or if you don't have an internet connection at your ImagePrint computer, you may need to use the Choose by Profile method of selecting your profile--the following information should be helpul in making sure you pick the right one.*

ImagePrint's profiles start with the PRINTER NAME (abbreviated), followed by the INK SET used for this profile (mk is matte black, pk is photo black, dk for "Phatte Black" (dual black) mode)). Next may come the VERSION LETTER of the driver (currently "b") they are made for, then the PAPER TYPE (sometimes very abbreviated) and the QUALITY at which they were made (if no quality appears in the name, assume 1440 for most printers. The Quality setting refers to the droplet size the printer will use, as well as the number of passes and HS (high speed) mode.). You may also see a number (i.e. "6") indicating which version of our profiling target (not which version of Imageprint) was used to generate the profile. The designations at the **end** of the name refer to the lighting temperature the print will be best suited for.

# **What are the LIGHTING designations within the profiles? (ImagePrint Black)**

The designations at the **end** of the printer/paper profile name refer to the *lighting temperature the print will be best suited to be displayed in*.

Inkjet printers often exhibit color inconstancy (which is the characteristic of a print changing its appearance as it is moved to different lighting conditions) so ColorByte gives you a few choices to enable you to pick the conditions that most closely will match where the print will be viewed. (Although you can't always know where a print will be viewed, having the ability to choose the temperature can make a big difference. If you know your print is going to viewed in a museum that uses Tungston lighting, you can pick the profile that will show it best there. If you are planning on hanging your print near a window, the Daylight profile would show it best.).

Not all lighting temperatures will necessarily be available for each profile made.

*The current temperature abbreviations are:*

**ETUNG** *Tungsten*

**EDAY** *Daylight (Most printer drivers only supply daylight optimized profiles, so this type may be best* 

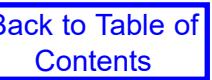

*for an "apples to apples" comparison of ImagePrint prints to prints done via other methods).* 

- **ECWF** *Cool White Fluorescent*
- **F2** *Fluorescent, alternate version (this version is a bit less warm than our standard ECWF profile, some people, especially portrait photographers, prefer it). This temperature was previously abbreviated with "ECWF2".*
- **F3** *Mixed lighting (daylight with fluorescent). This the best profile to use for general lighting conditions, such as that found in offices. (NOT AVAILABLE FOR ALL PRINTERS and PAPERS)*

# **ImagePrint doesn't match my Photoshop display! (ImagePrint Black)**

This entry addresses the use of soft proofing within Photoshop to ensure the Photoshop display is compensating for the printer, ink and media being used when printing. For problems with the appearance of the prints themselves, consult the portion of this guide entitled *My prints don't match my display.*

#### *If Colored Images don't show the same colors as Photoshop's display...*

By default, Photoshop does nothing to compensate for how an image can print on a given output device. It has no idea of the printer's gamut, or the media (matte or gloss), or what ink you are using, or even the capabilities of the RIP--*even though all of those factors have a tremendous affect on what colors and densities you will be able to print*. Photoshop just displays the image as best as it can within the gamut of the monitor. It's therefore no wonder that Photoshop won't automatically match the output of your printer, especially if you are using a RIP (like ImagePrint) that maximizes the output capabilities of the device rather than restrict it to a monitor-like color space.

You can, however, tell Photoshop to use ImagePrint's color profiles when creating its display, allowing you to work in a Photoshop environment that reflects more closely how ImagePrint will print your files. This is called Soft Proofing, and is done via the PROOF SETUP feature of Photoshop.

To cause Photoshop to pass its display through ImagePrint's printer profile, you must first copy the printer profile you are using in ImagePrint into the color profile folder used by Photoshop.

The ImagePrint **Profile Manager** can do this for you. Just choose the profile on the left side of the profile manager window, then choose "Install profile for Photoshop soft proofing" from the File menu. For information on the Profile Manager, check out the Color Management section of the ImagePrint Users manual.

If not using the Profile Manager, you can copy the profiles in to place manually by right-clicking them, and choosing "Install" in the menu that appears.

Once in place, this profile can be selected within Photoshop via Photoshop's Proof Setup option. By choosing View->Proof Setup in Photoshop, then clicking the CUSTOM button, you can choose the Imageprint profile, causing Photoshop to bring it's display within the gamut of the printer/paper/ink and RIP.

*Note: There are other options within the Proof Setup window that may or may not have an effect on matching your output (such as simulate paper white). The best way to determine which features to turn on is to print a sample image from ImagePrint, then compare it to the screen display of Photoshop with Proof Setup in effect. Try the different options, and use the ones that cause the display to most closely match the print.*

Note: If you find that ImagePrint shows more shadow detail than you are used to in Photoshop, you can increase the darkness of the prints, at the possible expense of losing some shadow detail via the **Shadow Point Compensation slider**, located in the Output section of the Color Management window. Note that setting the INTENT for the colorspace of your image to RELATIVE COLORIMETRIC (within the Bitmap section of the Color Management window) will make the Shadow Point Slider's effects much more dramatic.

### *If Grayscale images don't look the same in Photoshop as in ImagePrint...*

For grayscale printing, Photoshop's Proof Setup cannot be used with ImagePrint's current grayscale profiles, as Photoshop does not recognize the format of those profiles (this may change in the future). In that case, Photoshop **Adjustment Layers** can be used to simulate ImagePrint's output in Photoshop. Here's the procedure to follow:

- Print an image through ImagePrint, then open that image within Photoshop.
- Choose Image->Curves from the Photoshop menu.
- • Adjust the curve to match your ImagePrint output.
- Once you have a curve that causes the on screen image to match the print, click the Save button within the Curves dialog box, and save the Photoshop curve as an adjustment layer (you may wish to give it the name of the media you are matching).
- You can create multiple adjustment layers in this way, each characterizing a different media output of ImagePrint.
- To enable/disable a particular adjustment layer, simply click the layer visibility icon (an eye symbol) within the Layers palette of Photoshop. This will allow you to work in a Photoshop environment that simulates how ImagePrint will print for that particular media.

**Important**: When saving the image, you should make sure that none of these custom adjustment layers are enabled in the layers window (the "eye" icon should not be beside any of them). This will ensure that the information in that layer is not saved with the image, which would be undesirable as the adjustment layer is used to adjust the Photoshop preview only, and should not be applied to the image data itself.

# **Where can I put profiles to have Photoshop see them for use in Soft Proofing? (BLACK)**

Color profiles must be copied from the Color folder, which is located in the ImagePrint folder into the folder that Photoshop uses for 3rd party color profiles.

The **ImagePrint Profile Manager** can do this for you. Just choose the profile on the left side of the profile manager window, then choose "Install profile for Photoshop soft proofing" from the File menu. For information on the Profile Manager, check out the Color Management section of the ImagePrint Users manual, or consult the entries related to the Profile Manager elsewhere in this guide. If not using the Profile Manager, you can copy the profiles manually. The location they should be placed in is:

*On Macintosh OSX the folder is:*

 **/library/application support/adobe/color/profiles**

*On Windows the folder is:*

 **/winnt/system32/spool/drivers/color**

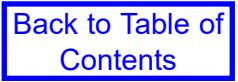

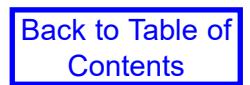

If images aren't displaying on screen properly within ImagePrint, look here for solutions

### **Images appear split, reversed or in triplicate on screen**

This condition can occur if you do not have a proper source profile chosen in the **Profile** section of the ImagePrint PREFERENCES window (Preferences is found under "ImagePrint" in the main menu at the top of the screen). This problem is most often when using a grayscale paper profile or opening a grayscale image. Make sure to have a valid gray profile selected in the Missing Profile section's **Grayscale field** (either "Gray gamma 1.8" or, most typically, "Gray gamma 2.2"). Also, you should make sure the Embedded Action field is set to APPLY if using embedded profiles in your images. *Without a source profile chosen, the software will have no way of determining how to map the single channel grey data to the 3 color screen display, and distortion will result.*

Also, in the same window, the "Simulation" profile should be set to NONE unless you are specifically trying to cause your output to match to a press (in which case the press profile can be used there).

#### **In the vast majority of printing workflows, the Simulation profile should always be NONE.**

Another common cause of Image display problems can be incompatible layers in the file. Try flattening the image.

Extra channels can also cause issues. In Photoshop, choose Channels from the Windows menu and make sure that only the standard color channels are present (no masking channels or non-color channels).

## **Images appear scrambled, low resolution, or full of artifacts**

- • Extra channels in the image may cause it to display incorrectly. To check this, open your image in Photoshop and check in the CHANNELS window that only the normal Color channels appear (no masking layers or other non-color channels should be in the image).
- Some layers may cause problems. Try saving a flattened version of the file from Photoshop.
- • If no extra channels appear, and it is flattened, and it is a tiff file , try re-saving the image from Photoshop, and in the Save... dialog box, make sure the "Pixel Order" is "interleaved" (not per channel) and that NO compression is being used.
- If the display appears low res, check in the ImagePrint Preferences window (available under the View menu) that you are set to the highest resolution in the Preview Size menu. After setting the Preview size, use the scissors (in the floating toolbar) to delete the image from the page, then reopen it to see the effects.
- Remember, to get a higher resolution preview of the image, you can right click it and choose High Resolution.

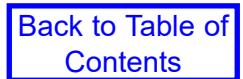

# **Colorized B/W Images appear gray on screen (ImagePrint Black Only)**

This is normal behavior. On screen, the colorized image will display using only the GRAY profile, but when printed, the colored portions of the image will use the selected COLORIZED B/W profile.

# **Colorized B/W Images appear distorted (ImagePrint Black Only)**

This is usually the result of the image being 16 bit, or containing an Alpha channel. Only 8 bit RGB images, with no alpha channels, are supported with this feature.

## **Two monitor system and ImagePrint's colors are not displaying correctly**

If you are using a two monitor system, it is important to understand that ImagePrint will only recognize the monitor profile for your **System** monitor. Therefore, if ImagePrint is residing on a secondary display, the monitor profile may be incorrect because ImagePrint will be using the System monitor's profile, not the secondary monitor's profile.

A workaround is to designate the secondary monitor's profile as the System monitor profile in your Macintosh Display Control Panel (in System Preferences) to ensure ImagePrint always uses it. In other words, by setting both monitors to use the secondary monitor's profile, ImagePrint will always use the secondary monitor's profile. Of course this means the primary monitor will be using an incorrect profile so its display may show some slight color inaccuracies, but usually it's not noticeable if that monitor is not used for color critical work.

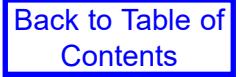